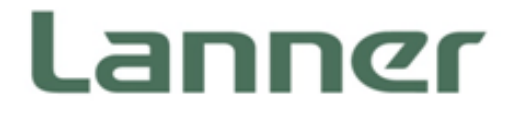

# Network Computing

Hardware Platforms for Network Computing

# FW-7573 User Manual

Version: 1.8 Date of Release: 2019/03/22

### **Icon Descriptions**

The icons are used in the manual to serve as an indication of interest topics or important messages. Below is a description of these icons:

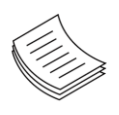

**Note**: This check mark indicates that there is a note of interest and is something that you should pay special attention to while using the product.

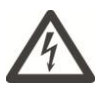

**Warning**: This exclamation point indicates that there is a caution or warning and it is something that could damage your property or product.

### **Online Resources**

The listed websites are links to online product information and technical support.

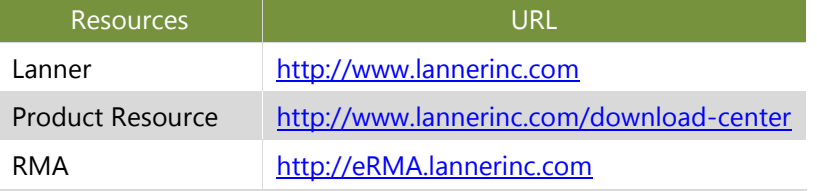

### **Copyright and Trademarks**

This document is copyrighted, © 2019. All rights are reserved. The original manufacturer reserves the right to make improvements to the products described in this manual at any time without notice. No part of this manual may be reproduced, copied, translated or transmitted in any form or by any means without the prior written permission of the original manufacturer. Information provided in this manual is intended to be accurate and reliable. However, the original manufacturer assumes no responsibility for its use, nor for any infringements upon the rights of third parties that may result from such use.

### **Acknowledgment**

Intel, Pentium, and Celeron are registered trademarks of Intel Corp. Microsoft Windows and MS-DOS are registered trademarks of Microsoft Corp. All other product names or trademarks are properties of their respective owners.

### **Compliances and Certification**

#### **CE**

This product has passed the CE test for environmental specifications. Test conditions for passing included the equipment being operated within an industrial enclosure. In order to protect the product from being damaged by ESD (Electrostatic Discharge) and EMI leakage, we strongly recommend the use of CE-compliant industrial enclosure products.

#### **FCC Class A**

This equipment has been tested and found to comply with the limits for a Class A digital device, pursuant to Part 15 of the FCC Rules. These limits are designed to provide reasonable protection against harmful interference when the equipment is operated in a commercial environment. This equipment generates, uses and can radiate radio frequency energy and, if not installed and used in accordance with the instruction manual, may cause harmful interference to radio communications. The operation of this equipment in a residential area is likely to cause harmful interference in which case the user will be required to correct the interference at his own expense.

### **Safety Guidelines**

Follow these guidelines to ensure general safety:

- $\blacktriangleright$  Keep the chassis area clear and dust-free during and after installation.
- ► Do not wear loose clothing or jewelry that could get caught in the chassis. Fasten your tie or scarf and roll up your sleeves.
- $\triangleright$  Wear safety glasses if you are working under any conditions that might be hazardous to your eyes.
- $\triangleright$  Do not perform any action that creates a potential hazard to people or makes the equipment unsafe.
- Disconnect all power by turning off the power and unplugging the power cord before installing or removing a chassis or working near power supplies
- Do not work alone if potentially hazardous conditions exist.
- Never assume that power is disconnected from a circuit; always check the circuit.

#### **Lithium Battery Caution:**

- $\triangleright$  Risk of Explosion if Battery is replaced by an incorrect type. Dispose of used batteries according to the instructions.
- Installation only by a trained electrician or only by an electrically trained person who knows all English Installation and Device Specifications which are to be applied.
- $\triangleright$  Do not carry the handle of power supplies when moving to another place.
- $\triangleright$  The machine can only be used in a fixed location such as labs or computer facilities.

#### **Operating Safety**

- Electrical equipment generates heat. Ambient air temperature may not be adequate to cool equipment to acceptable operating temperatures without adequate circulation. Be sure that the room in which you choose to operate your system has adequate air circulation.
- Ensure that the chassis cover is secure. The chassis design allows cooling air to circulate effectively. An open chassis permits air leaks, which may interrupt and redirect the flow of cooling air from internal components.
- Electrostatic discharge (ESD) can damage equipment and impair electrical circuitry. ESD damage occurs when electronic components are improperly handled and can result in complete or intermittent failures. Be sure to follow ESD-prevention procedures when removing and replacing components to avoid these problems.
- $\triangleright$  Wear an ESD-preventive wrist strap, ensuring that it makes good skin contact. If no wrist strap is available, ground yourself by touching the metal part of the chassis.
- $\triangleright$  Periodically check the resistance value of the antistatic strap, which should be between 1 and 10 megohms (Mohms).

### **EMC Notice**

This equipment has been tested and found to comply with the limits for a Class A digital device, pursuant to Part 15 of the FCC Rules. These limits are designed to provide reasonable protection against harmful interference when the equipment is operated in a commercial environment. This equipment generates, uses, and can radiate radio frequency energy and, if not installed and used in accordance with the instruction manual, may cause harmful interference to radio communications. Operation of this equipment in a residential area is likely to cause harmful interference in which case users will be required to correct the interference at their own expense.

### Consignes de sécurité

Suivez ces consignes pour assurer la sécurité générale :

- Laissez la zone du châssis propre et sans poussière pendant et après l'installation.
- Ne portez pas de vêtements amples ou de bijoux qui pourraient être pris dans le châssis. Attachez votre cravate ou écharpe et remontez vos manches.
- **Portez des lunettes de sécurité pour protéger vos yeux.**
- N'effectuez aucune action qui pourrait créer un danger pour d'autres ou rendre l'équipement dangereux.
- Coupez complètement l'alimentation en éteignant l'alimentation et en débranchant le cordon d'alimentation avant d'installer ou de retirer un châssis ou de travailler à proximité de sources d'alimentation.
- ▶ Ne travaillez pas seul si des conditions dangereuses sont présentes.
- Ne considérez jamais que l'alimentation est coupée d'un circuit, vérifiez toujours le circuit. Cet appareil génère, utilise et émet une énergie radiofréquence et, s'il n'est pas installé et utilisé conformément aux instructions des fournisseurs de composants sans fil, il risque de provoquer des interférences dans les communications radio.

### Avertissement concernant la pile au lithium

- Risque d'explosion si la pile est remplacée par une autre d'un mauvais type.
- ▶ Jetez les piles usagées conformément aux instructions.
- L'installation doit être effectuée par un électricien formé ou une personne formée à l'électricité connaissant toutes les spécifications d'installation et d'appareil du produit.
- Ne transportez pas l'unité en la tenant par le câble d'alimentation lorsque vous déplacez l'appareil.
- La machine ne peut être utilisée qu'à un lieu fixe comme en laboratoire, salle d'ordinateurs ou salle de classe.

### Sécurité de fonctionnement

L'équipement électrique génère de la chaleur. La température ambiante peut ne pas être adéquate pour refroidir l'équipement à une température de fonctionnement acceptable sans circulation adaptée. Vérifiez que votre site propose une circulation d'air adéquate.

- Vérifiez que le couvercle du châssis est bien fixé. La conception du châssis permet à l'air de refroidissement de bien circuler. Un châssis ouvert laisse l'air s'échapper, ce qui peut interrompre et rediriger le flux d'air frais destiné aux composants internes.
- Les décharges électrostatiques (ESD) peuvent endommager l'équipement et gêner les circuits électriques. Des dégâts d'ESD surviennent lorsque des composants électroniques sont mal manipulés et peuvent causer des pannes totales ou intermittentes. Suivez les procédures de prévention d'ESD lors du retrait et du remplacement de composants.
- Portez un bracelet anti-ESD et veillez à ce qu'il soit bien au contact de la peau. Si aucun bracelet n'est disponible, reliez votre corps à la terre en touchant la partie métallique du châssis.
- Vérifiez régulièrement la valeur de résistance du bracelet antistatique, qui doit être comprise entre 1 et 10 mégohms (Mohms).

### Consignes de sécurité électrique

- Avant d'allumer l'appareil, reliez le câble de mise à la terre de l'équipement à la terre.
- Une bonne mise à la terre (connexion à la terre) est très importante pour protéger l'équipement contre

les effets néfastes du bruit externe et réduire les risques d'électrocution en cas de foudre.

- Pour désinstaller l'équipement, débranchez le câble de mise à la terre après avoir éteint l'appareil.
- Un câble de mise à la terre est requis et la zone reliant les sections du conducteur doit faire plus de 4 mm2 ou 10 AWG.

### Procédure de mise à la terre pour source d'alimentation CC

- ▶ Desserrez la vis du terminal de mise à la terre.
- Branchez le câble de mise à la terre à la terre.
- L'appareil de protection pour la source d'alimentation CC doit fournir 30 A de courant.
- Cet appareil de protection doit être branché à la source d'alimentation avant l'alimentation CC.

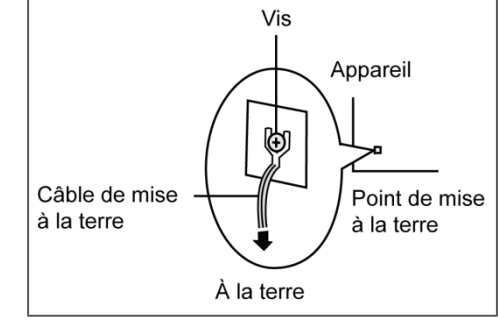

# **Revision History**

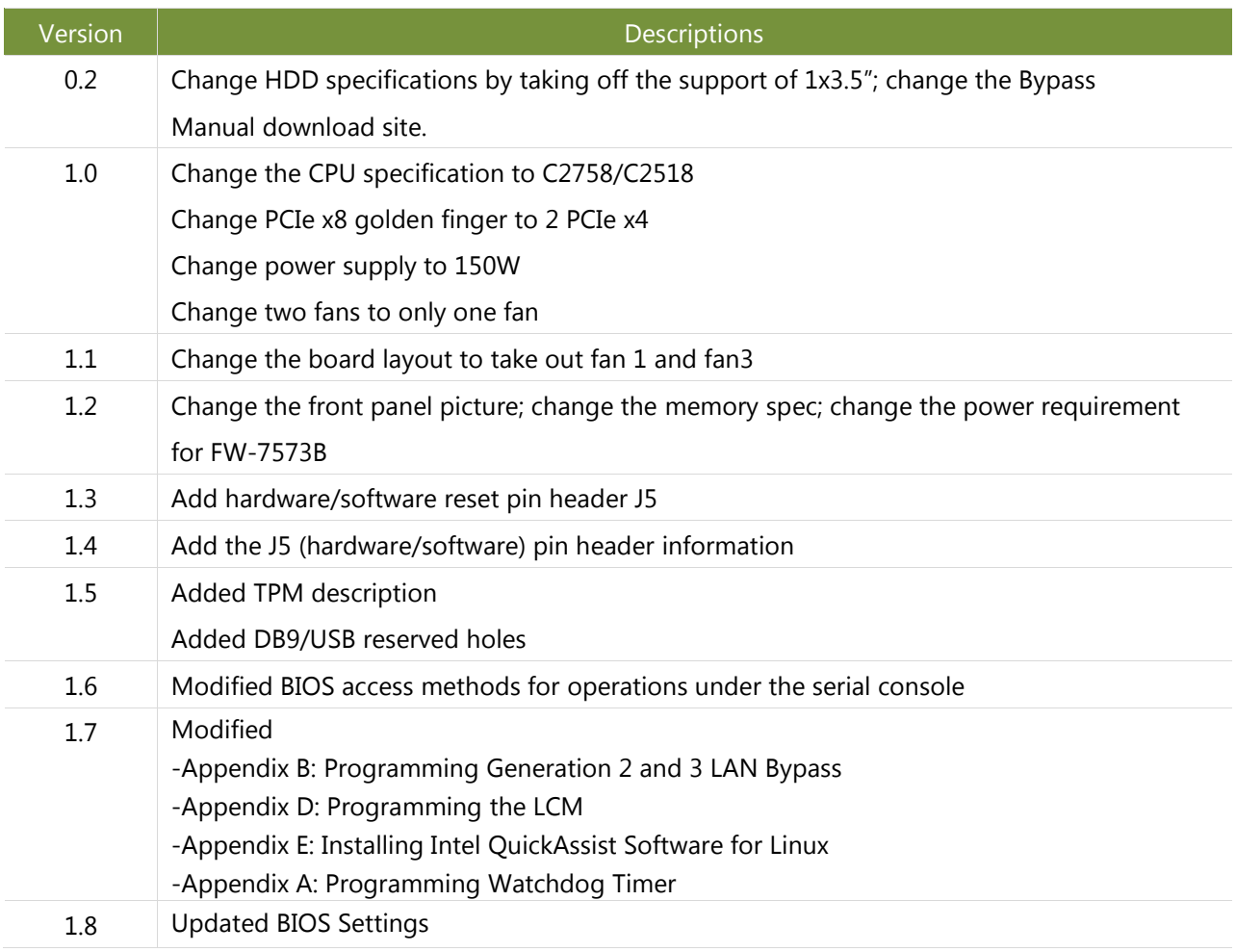

### **Table of Contents**

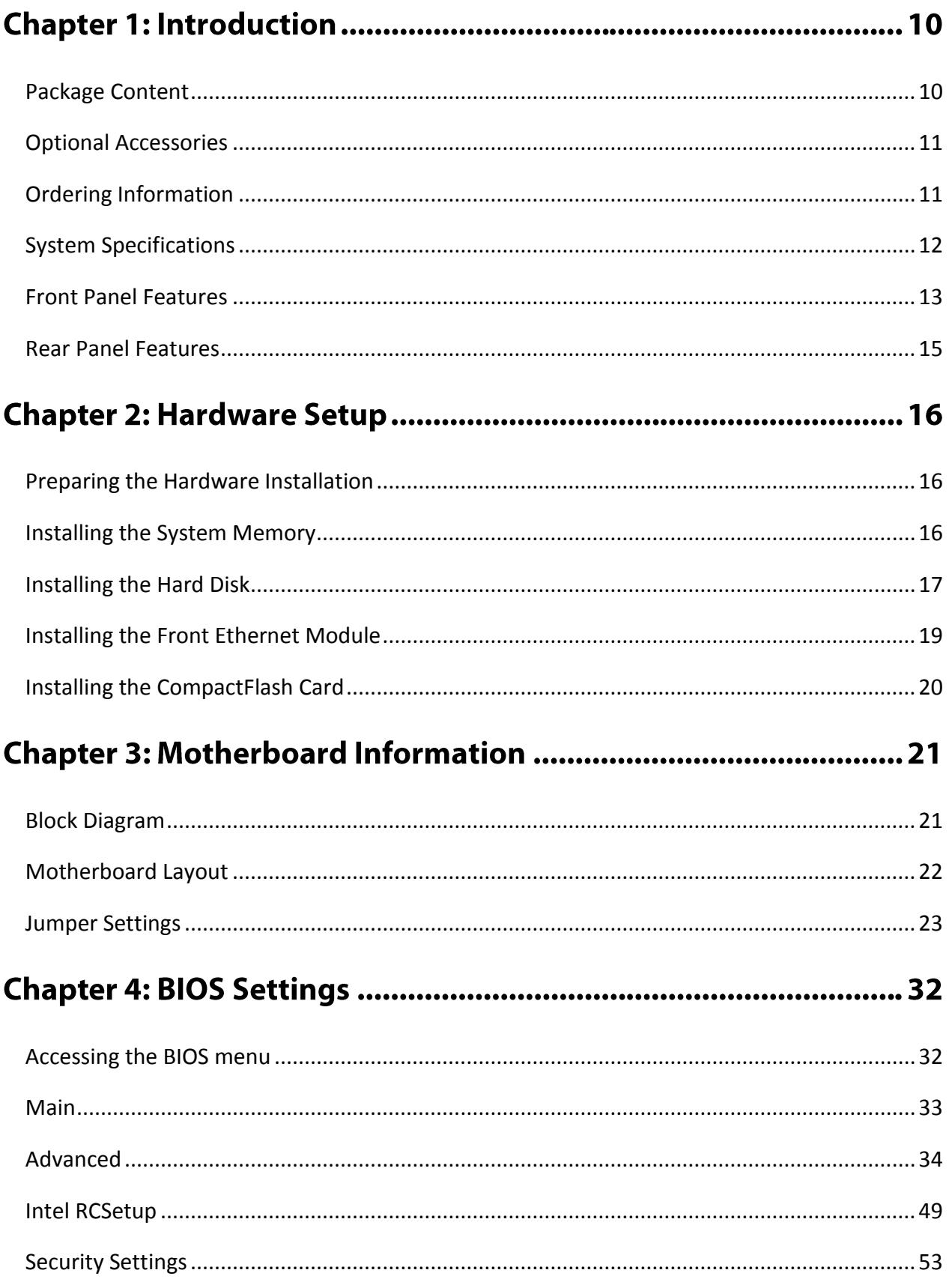

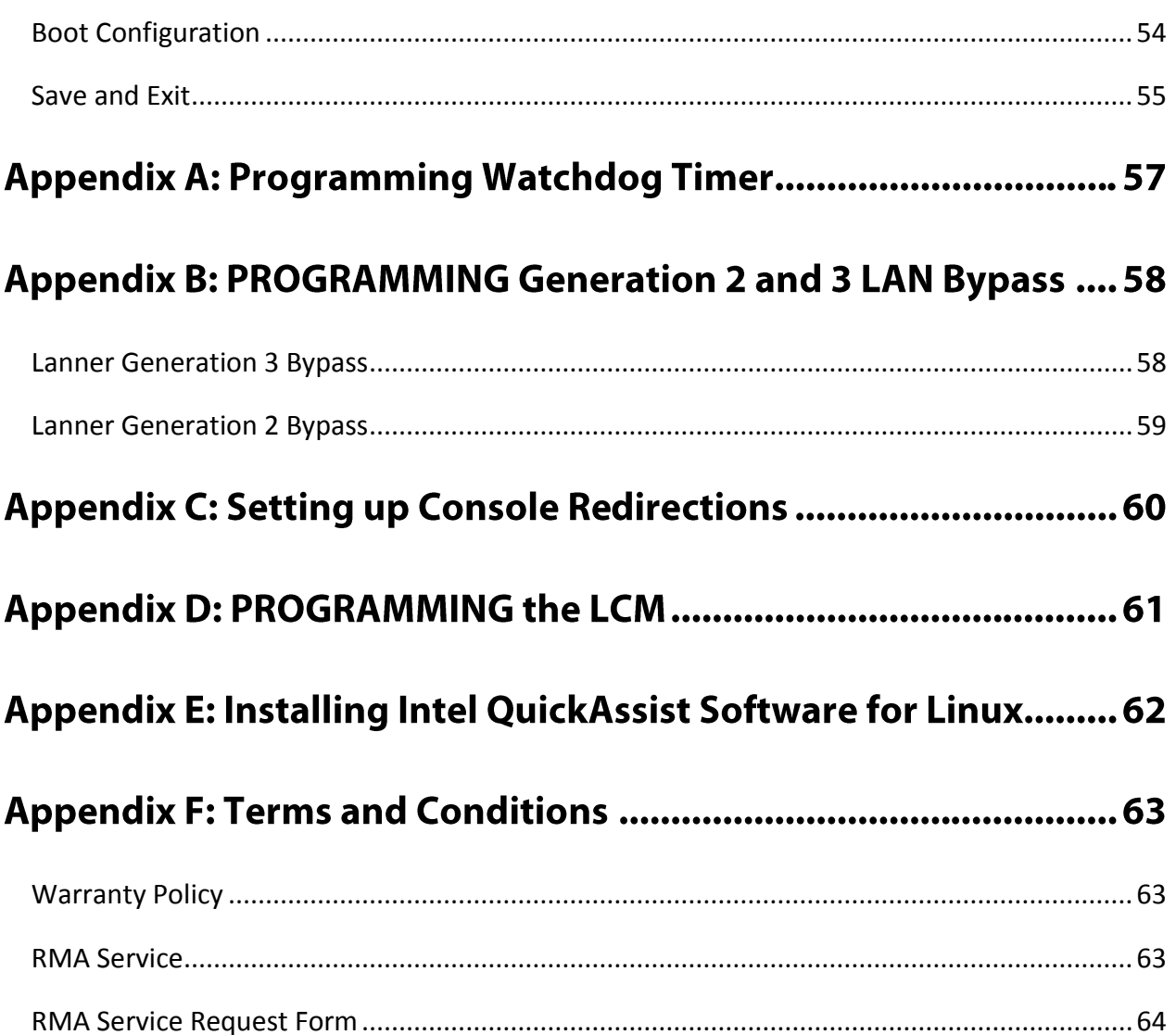

# **CHAPTER 1: INTRODUCTION**

Thank you for choosing FW-7573. This system integrates the newest Intel® Atom Processor C2000 series processor, codenamed Rangeley, with the Intel QuickAssist technology to provide a robust and high-performance communication platform. It supports up to 16GB of DDR3 system memory at 1333 or 1600 MHz on dual-channel DIMM banks.

The C2000 series processor comes with an enhanced cryptographic/content processing acceleration via integrated Intel® QuickAssist Integrated Accelerator:

- –Bulk Encryption: AES, DES, 3DES, RC4
- –Hash: SHA-1, MD5; SHA-2 (SHA-224, SHA-256, SHA- 384, SHA-512);
- –Authentication: HMAC, AES-XCBC, AES-CCM, and AES-GCM
- –Public Key Exchanges: RSA, DH, DSA, ECC

The processor also supports Intel Virtualization Technology.

The FW-7573 is equipped with advanced I/O capabilities, which incorporates a console port, one PCIe golden finger (2 PCIex4 signal) connected directly to the SoC for utmost packet processing performance and two Serial- ATA ports as well as a CompactFlash slot. The front panel also features 6 GbE ports.

The system can add an additional 8 LAN ports with 1 Ethernet module, providing a total of 14 LAN ports.

Moreover, this LAN module can be configured with Lanner Generation2 or Generation3 bypass depending on the module specification. Regarding the growing security concerns, FW-7573 includes a hardware-based TPM module for system boot-up and data protection.

### <span id="page-9-0"></span>**Package Content**

Your package contains the following items:

- ► FW-7573 Network Security Platform
- $\blacktriangleright$  1 Power cable
- $\blacktriangleright$  1 console cable
- ▶ Serial-ATA hard drive cable
- $\blacktriangleright$  1 threaded screw set
- $\blacktriangleright$  1 ear bracket set

### <span id="page-10-0"></span>**Optional Accessories**

The system has a variety of optional accessories; visit the following website for more information. <http://www.lannerinc.com/products/x86-network-appliances/rackmount/fw-7573>

# <span id="page-10-1"></span>**Ordering Information**

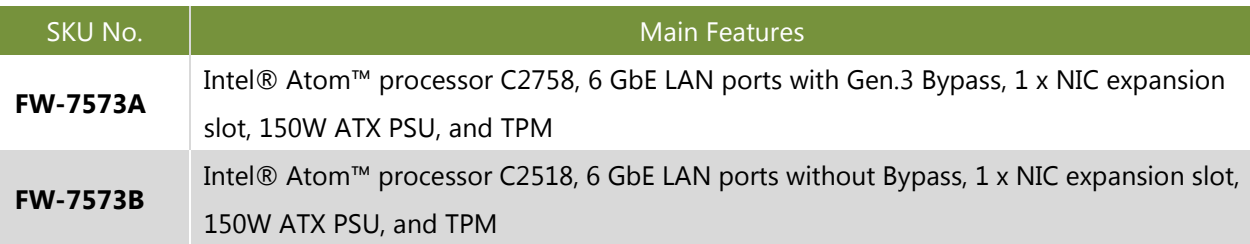

# <span id="page-11-0"></span>**System Specifications**

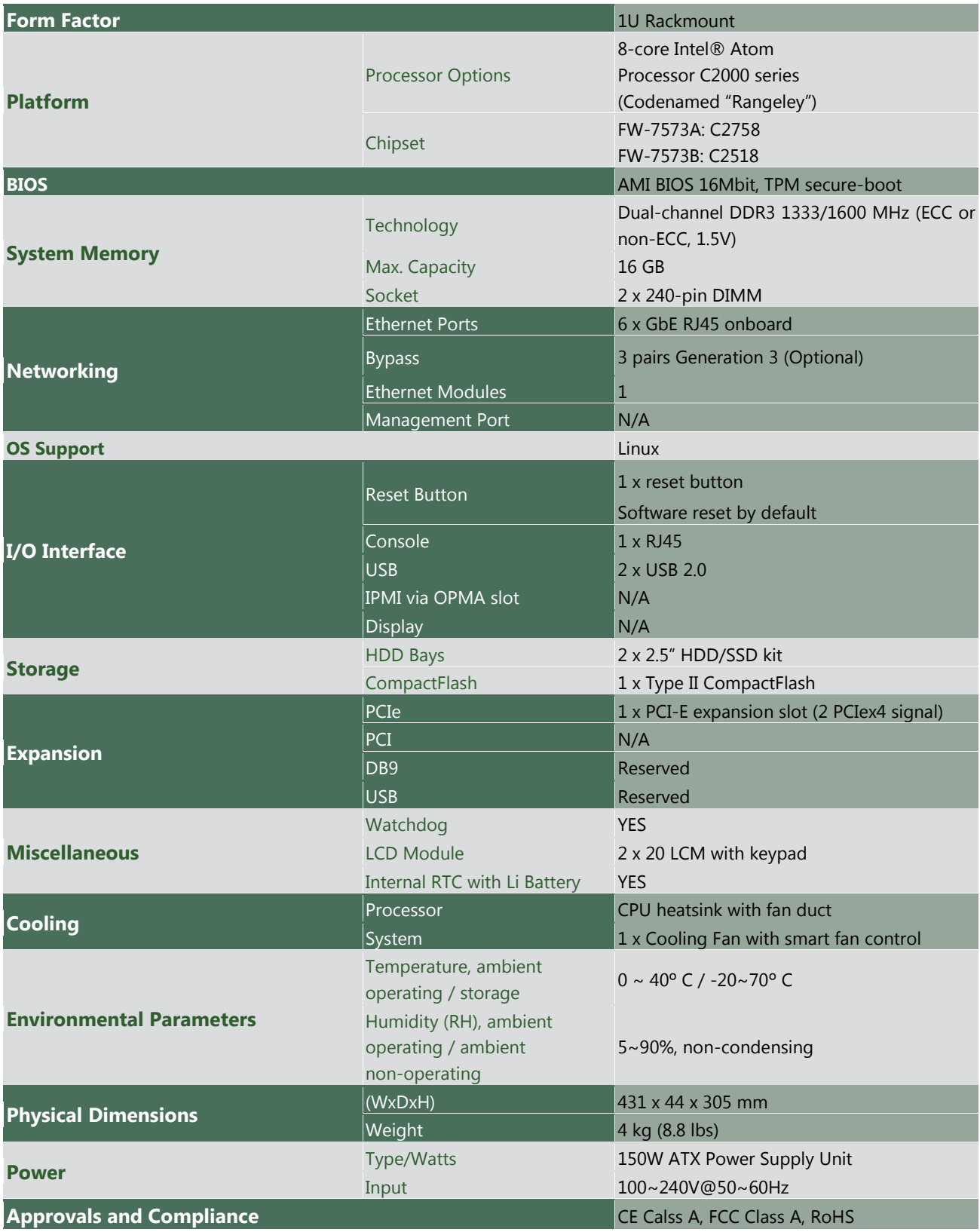

### <span id="page-12-0"></span>**Front Panel Features**

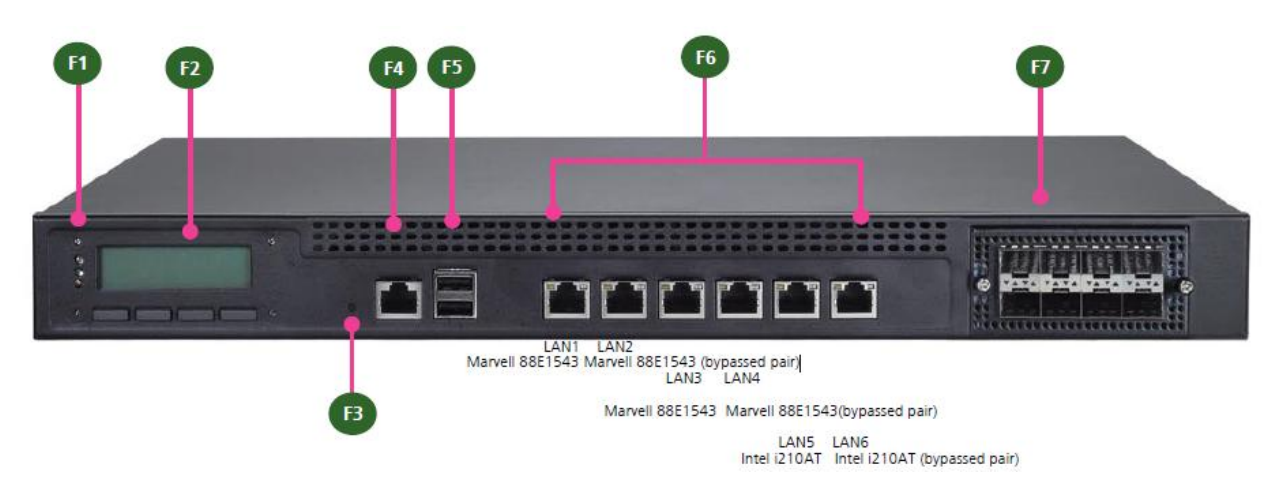

#### F1 Power/Status/HDD LED

- Power: If the LED is on it indicates that the system is powered on. If it is off, it indicates that the system is powered off.
- Status: This LED is programmable. You could program it to display the operating status with the following behavior:

If the LED is green, it indicates that the system's operational state is normal. If it is red, it indicates that the system is malfunctioning.

 $\blacktriangleright$  HDD: If the LED blinks, it indicates data access activities; otherwise, it remains off.

F2 LCD System Panel with Keypad

- $\triangleright$  The LCD System Panel can be programmed to display operating status and configuration information.
- F3 Reset Switch
- $\triangleright$  The reset switch can be used to reboot the system without turning off the power. The reset switch can act as a software or a hardware reset with jumper settings. The default is software reset. (Refer to *Chapter 3 Motherboard Information*.)

F4 Console Port

- By using suitable rollover cable or RJ-45 to DB-9 console cable, you can connect to a computer terminal for diagnostic or configuration purpose. Terminal Configuration Parameters: 115200 baud, 8 data bits, no parity, 1 stop bit , no flow control.
- F5 Two USB 2.0 Ports
- It connects to any USB devices, for example, a flash drive.

F6 Ethernet Ports (LAN1-LAN2: bypass pair; LAN3-LAN4: bypass pair; LAN5-LAN6: bypass pair \*) 6X onboard Ethernet ports with 3 pairs of LAN bypass. These 6 GbE ports are provided by Marvell 88E1543 and Intel i210AT. *LAN5* is capable of Preboot eXecution Environment (PXE) (This feature needs to be enabled or disabled in the BIOS; the default is disabled). Three pairs (LAN1-LAN2, LAN3-LAN4, LAN5-LAN6) can be configured as LAN Bypass by using Lanner Gen3 Bypass technology when failure events occur. This feature can be enabled dynamically with a watchdog timer.

#### **LINK/ACT (Yellow)**

- On/Flashing: The port is linking and active in data transmission.
- ▶ Off: The port is not linking.

#### **SPEED (Green/Amber)**

- Amber: The connection speed is 1000Mbps.
- Green: The connection speed is 100Mbps
- ▶ Off: The connection speed is 10Mbps.

F7 Ethernet Expansion Module (optional)

▶ Depending on the module specification, it may support Lanner Generation 2 or Generation 3 bypass function; for more information, refer to the description of *Ethernet Expansion Module* in *Chapter 4 BIOS Settings* and *Appendix B Programming Generation 2 and 3 LAN Bypass*.

Note: 1. The LAN bypass functionality is only available on model FW-7573A 2. The system can accommodate various Ethernet modules with different port number and speed. For more information, visit the Lanner product website at <http://www.lannerinc.com/products/x86-network-appliances/nic-modules/>**F3**

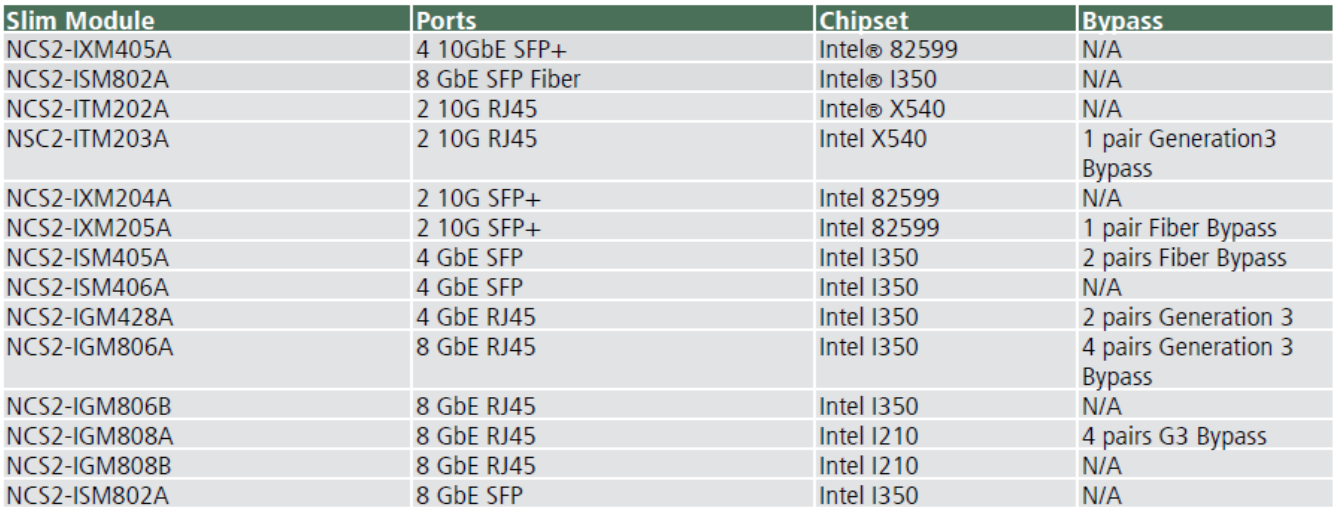

### <span id="page-14-0"></span>**Rear Panel Features**

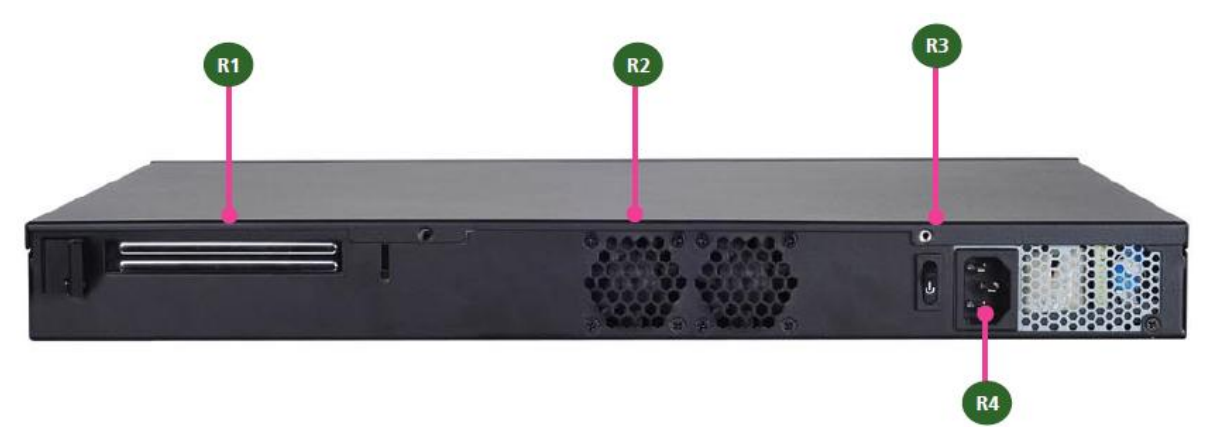

#### R1 Reserved for PCIe Expansion Slot

R2 CPU Fan

 $\blacktriangleright$  This fan has a smart fan feature which can be turned on automatically when the temperature exceeds the set threshold.

R3 Power-on Switch

- $\blacktriangleright$  It is a switch to turn on or off the power.
- R4 AC Power Socket
- ► The system equips an ATX 150W Power Supply.

# **CHAPTER 2: HARDWARE SETUP**

### <span id="page-15-0"></span>**Preparing the Hardware Installation**

To access some components and perform certain service procedures, you must perform the following procedures first.

**Warning**: To reduce the risk of personal injury, electric shock, or damage to the equipment, remove the power cord to remove power from the server. The front panel Power On/Standby button does not completely shut off system power. Portions of the power supply and some internal circuitry remain active until AC power is removed.

- **1.** Unpower the FW-7573 and remove the power cord.
- **2.** Unscrew 2 screws on each side and the rear of the top cover of the FW-7573 System.
- **3.** Slide the cover backward to open it.

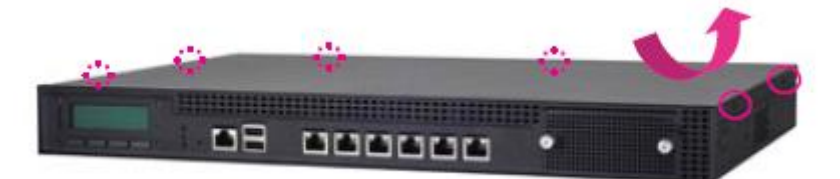

### <span id="page-15-1"></span>**Installing the System Memory**

The motherboard supports DDR3 memory that features data transfer rates of 1333, 1600 MHz to meet the higher bandwidth requirements of the latest operating system and Internet applications. To install the memory:

- **1.** Open the DIMM slot latches.
- **2.** Install the DIMM.

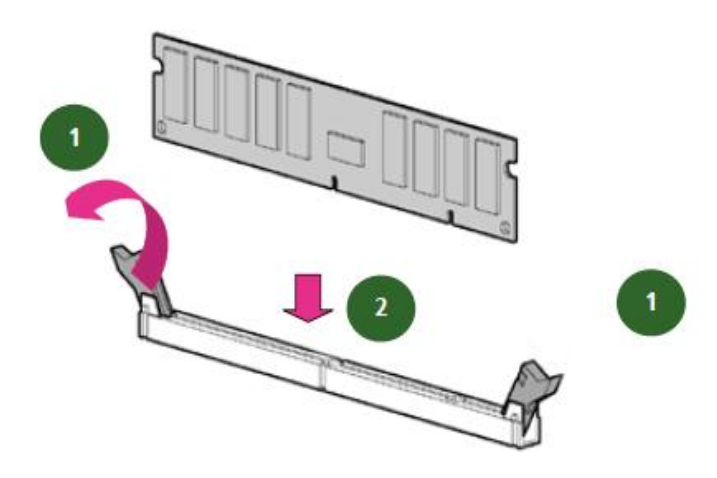

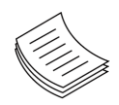

**Note**: 1. The system can support up to16 GB in maximum. 2. To activate dual channel, insert memory in both DIMM1 and DIMM2 slot.

### <span id="page-16-0"></span>**Installing the Hard Disk**

The system can accommodate two 2.5" Serial-ATA disks. Follow these steps to install a hard disk into the FW-7573:

- **1.** Unscrew the 4 screws on the hard disk tray to take out the hard disk tray from the system.
- **2.** Place a hard disk on the hard disk tray and align the holes of the hard disk with the mounting holes on the tray.
- **3.** Secure the hard disk with 4 mounting screws on the hard disk tray.
- **4.** Connect the Serial-ATA power and data disk cables to the hard disk's power and drive connector respectively.
- **5.** Plug the Serial-ATA cable to the Serial-ATA Connector on the main board.
- 6. Put the hard disk tray with the installed hard disk back to the system and secure it with the mounting screws.

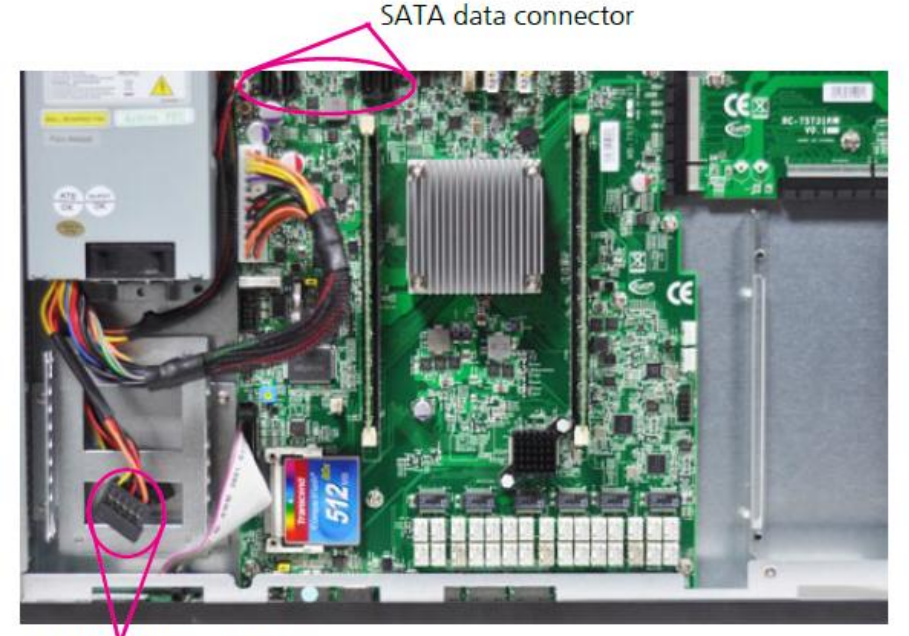

**SATA** powerconnector

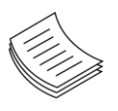

**Note**: Please note the orientation of the HDD tray placement when you take out the try. It is recommended that the HDD is installed in this orientation on the system.

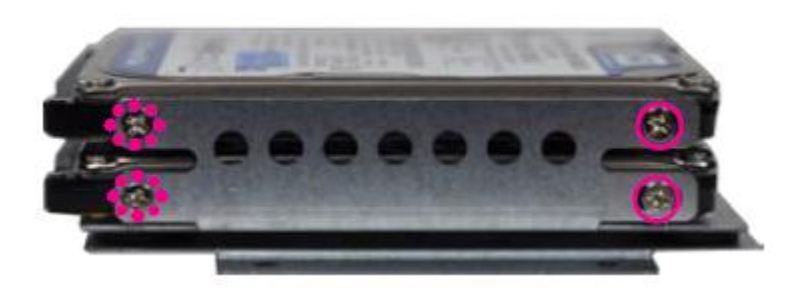

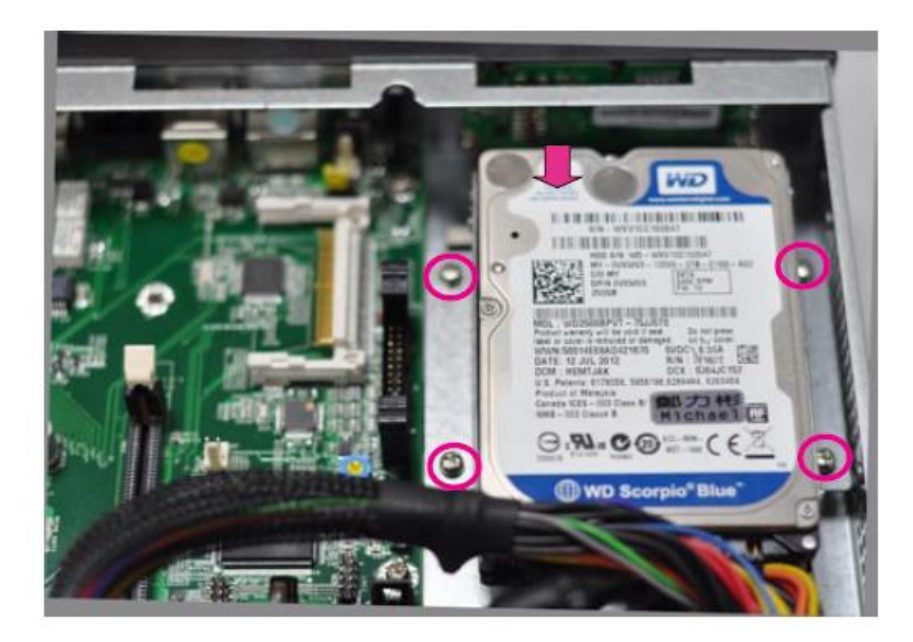

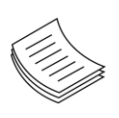

**Note**: Please note the original package only includes one SATA cable (data), You need to order another cable (SATA data +power) for additional SATA HDD installation.

### <span id="page-18-0"></span>**Installing the Front Ethernet Module**

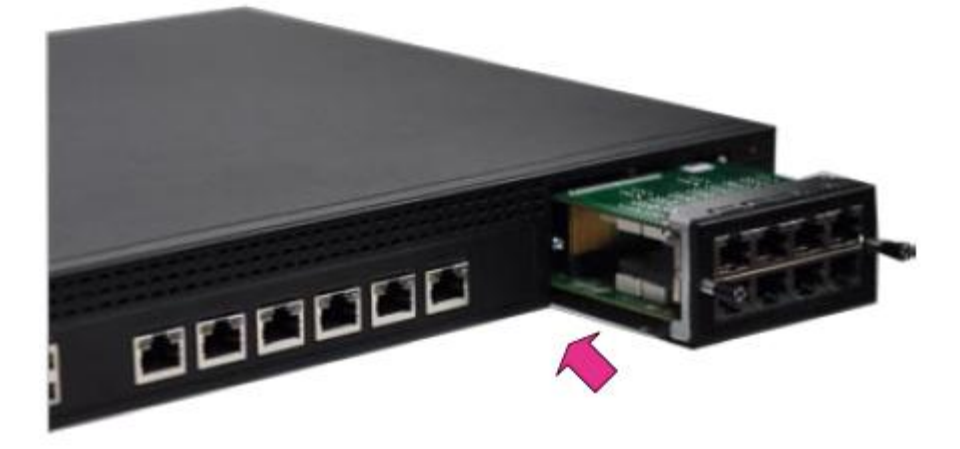

- **1.** To install the front Ethernet module, take off the front bezel first by loosening the thumbscrews on the front of the LAN module.
- **2.** Insert the Ethernet module into the front expansion slot. You should hear a click when the module connects to the system's main board.
- **3.** Secure the Ethernet module by fastening the screws on the module (please use a screwdriver).

### <span id="page-19-0"></span>**Installing the CompactFlash Card**

FW-7573 provides one CompactFlash slot. Follow the procedures below for installing a CompactFlash card.

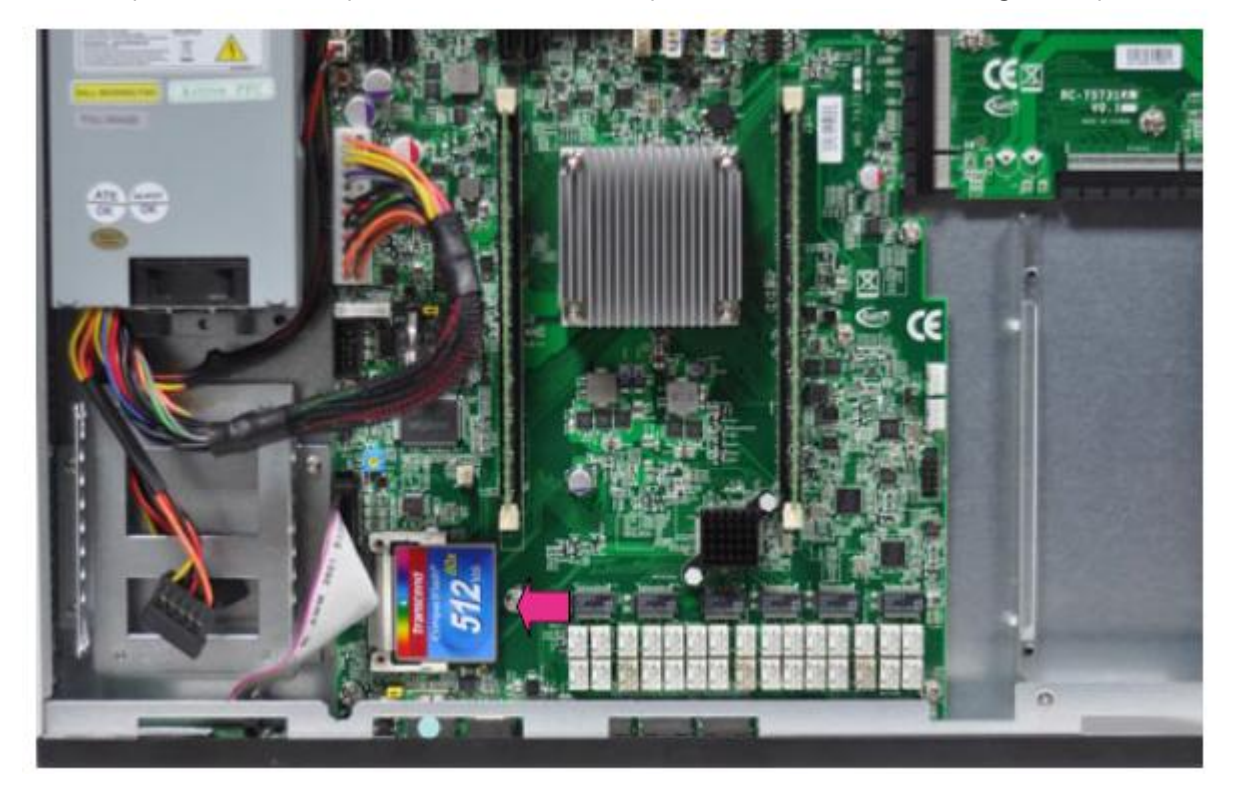

- **1.** Align CompactFlash card and the card slot with the arrow pointing toward the connector. The card fits only the correct way into the slot; do not force the card into the slot.
- **2.** Push the card to insert into the connector.

# **CHAPTER 3: MOTHERBOARD INFORMATION**

### <span id="page-20-0"></span>**Block Diagram**

The block diagram depicts the relationships between the interfaces or modules on the motherboard. Please refer to the following figure for your motherboard's layout design.

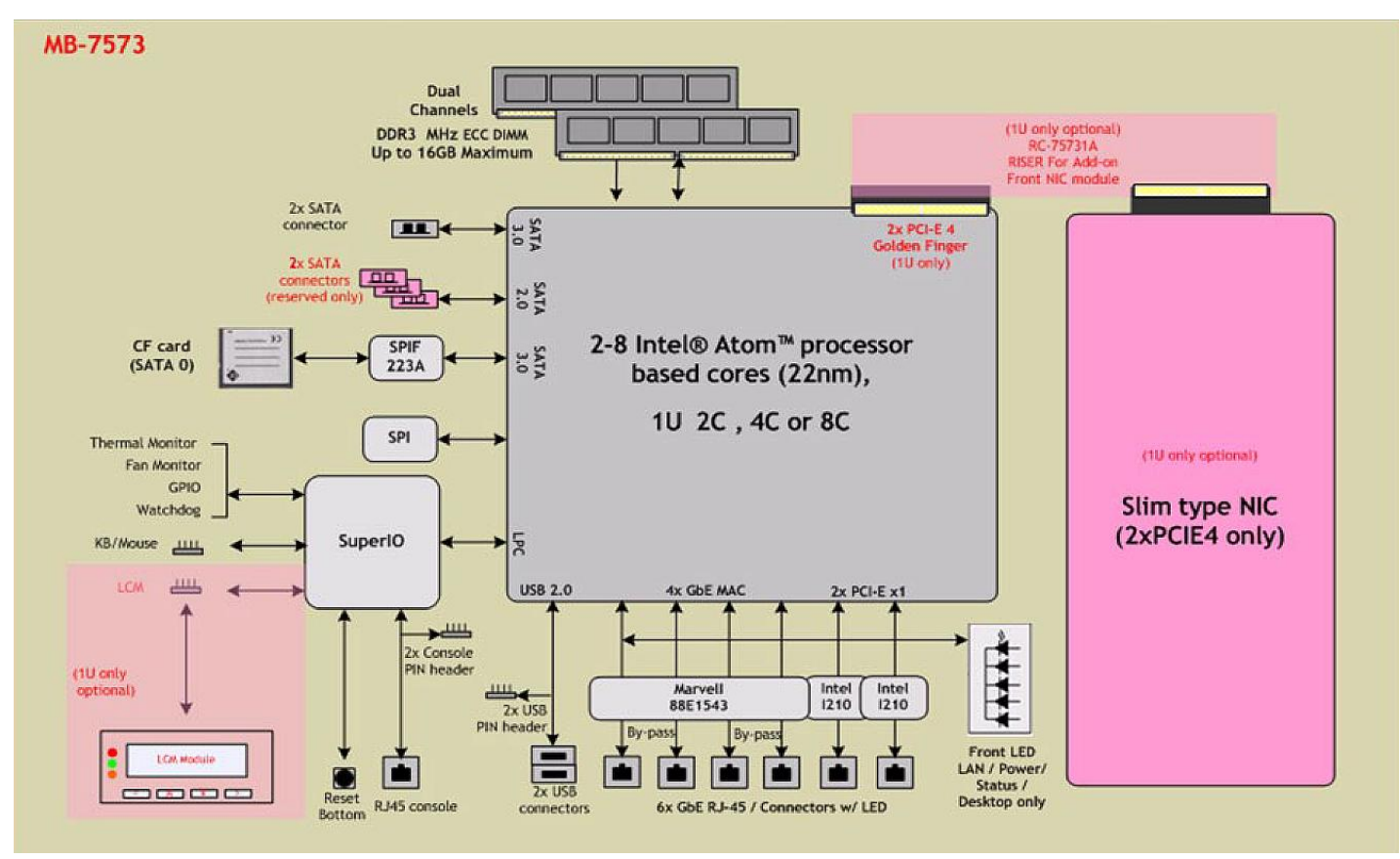

### <span id="page-21-0"></span>**Motherboard Layout**

The motherboard layout shows the connectors and jumpers on the board. Refer to the following picture as a reference of the pin assignments and the internal connectors.

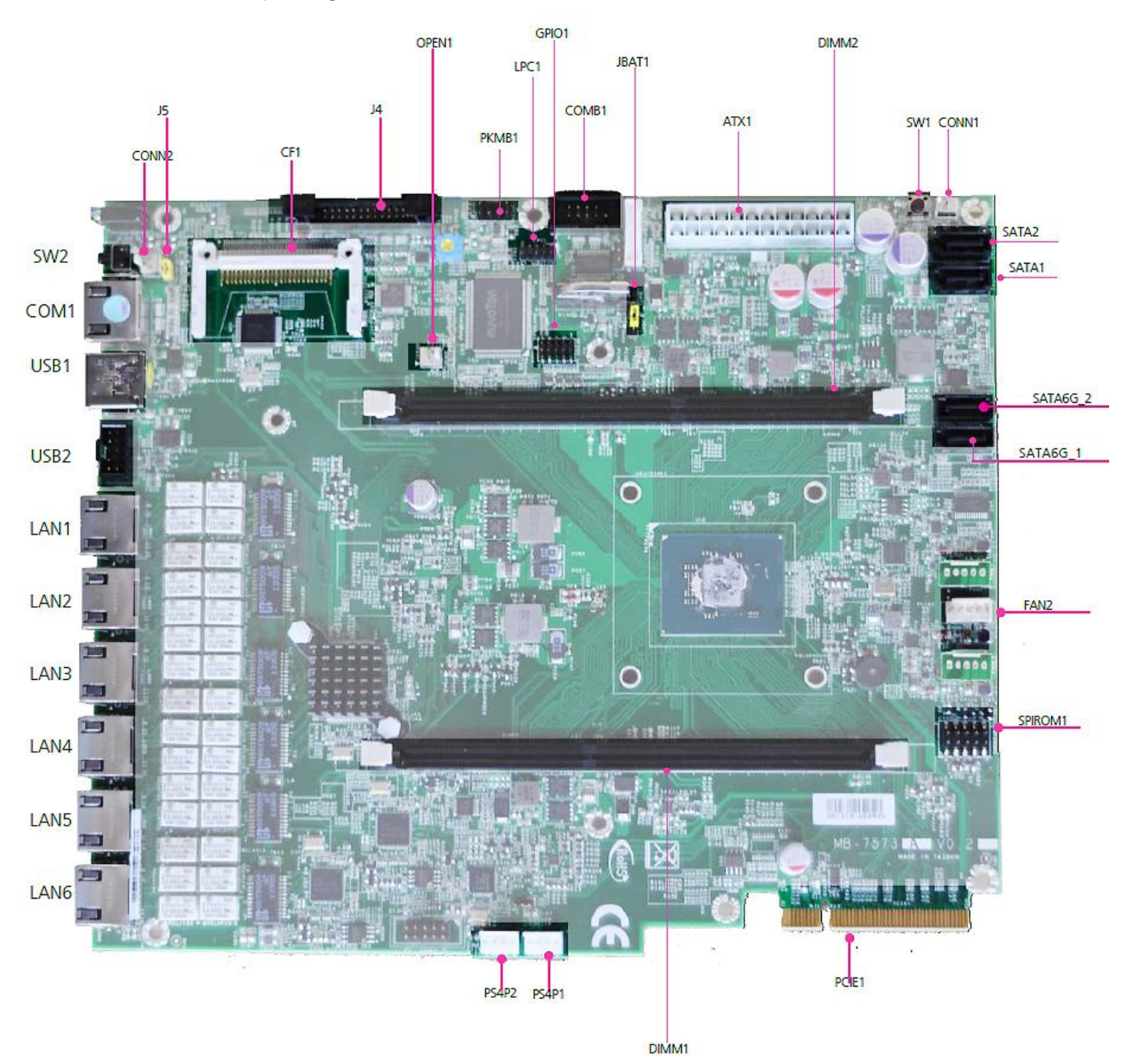

### <span id="page-22-0"></span>**Jumper Settings**

Fan Connectors (FAN2): The 5-pin connector is for connecting the CPU fan. It comes with the smart fan feature by which the fan could be monitored and turned on when the temperature exceeds the set threshold.

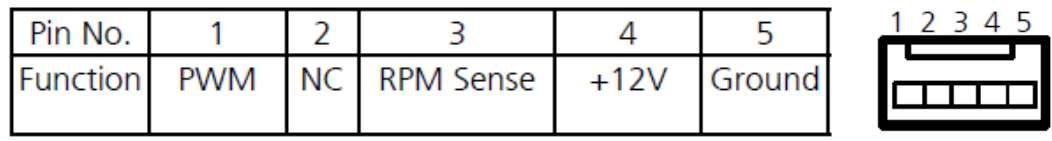

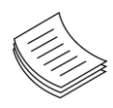

**Note**: FAN2 (CPU) fan can be set to be in either manual mode or smart fan mode in the BIOS menu.

**ATX Power Connector (ATX11)**: This 24-pin Connector is for connecting ATX power supply plugs. Find the proper orientation when inserting the plugs, for the supply plugs are designed to fit these connectors in only one orientation.

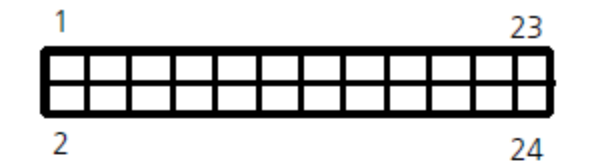

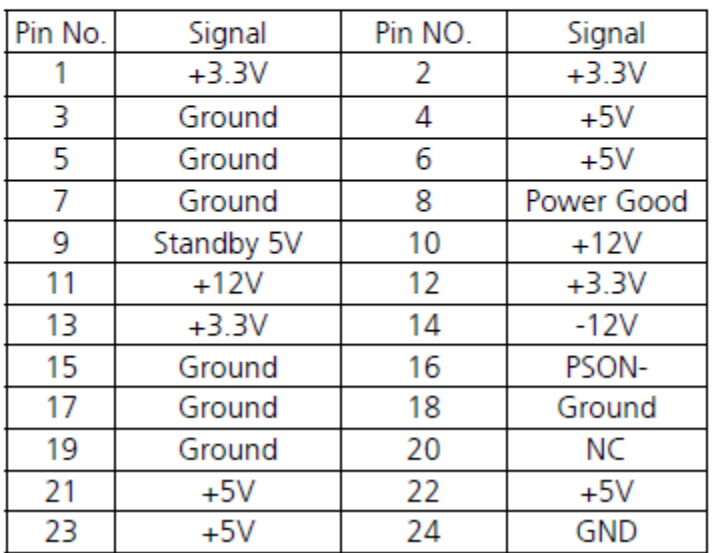

**USB Connector(USB2)**: It is for connecting the USB module cable. It complies with USB2.0 and supports up to 480 Mbps connection speed.

| USB2 | $\begin{array}{r} 1 \\ 3 \\ 5 \\ 6 \\ 7 \\ 9 \\ 0 \end{array}$ | 0  | 2 |
|------|----------------------------------------------------------------|----|---|
| 0    | 4                                                              |    |   |
| 0    | 6                                                              |    |   |
| 7    | 0                                                              | 6  |   |
| 8    | 0                                                              |    |   |
| 9    | 0                                                              | 10 |   |

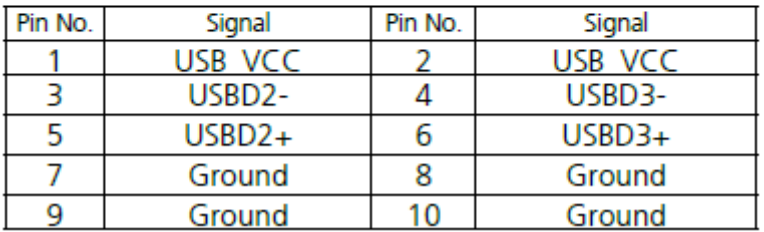

**Dual USB 2.0 Ports (USB1)**: This provides two USB 2.0 ports in the front panel.

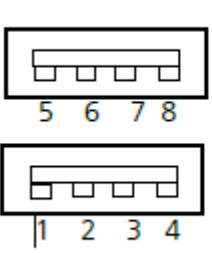

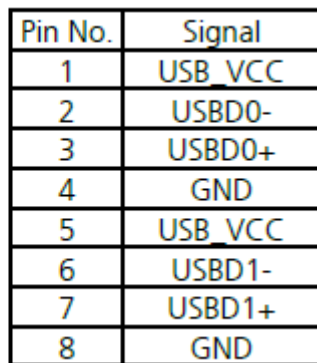

#### **Console Port (COM1)**

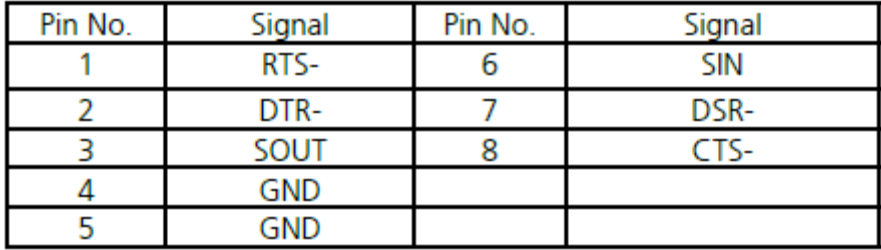

**Serial Interface Connectors (COMB1)**: It is for connecting the RS-232 serial port (COM2) interface cable. COMB1

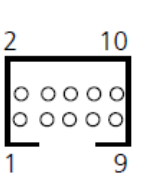

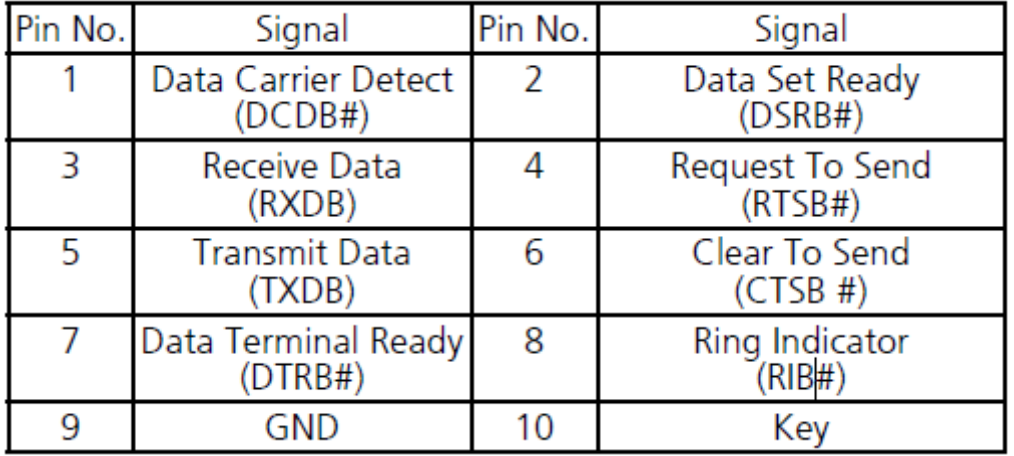

LAN 1~4: LAN Connector(RJ-45, provided by Intel Marvell 88E1543)

**LAN 5~6 Connector** (RJ-45, provided by Intel Ethernet i210AT)

#### **Parallel Interface for LCM (front LCD module) card**

#### **Connector (J4)**

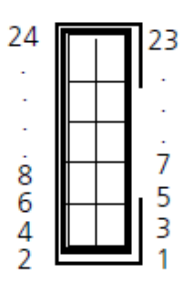

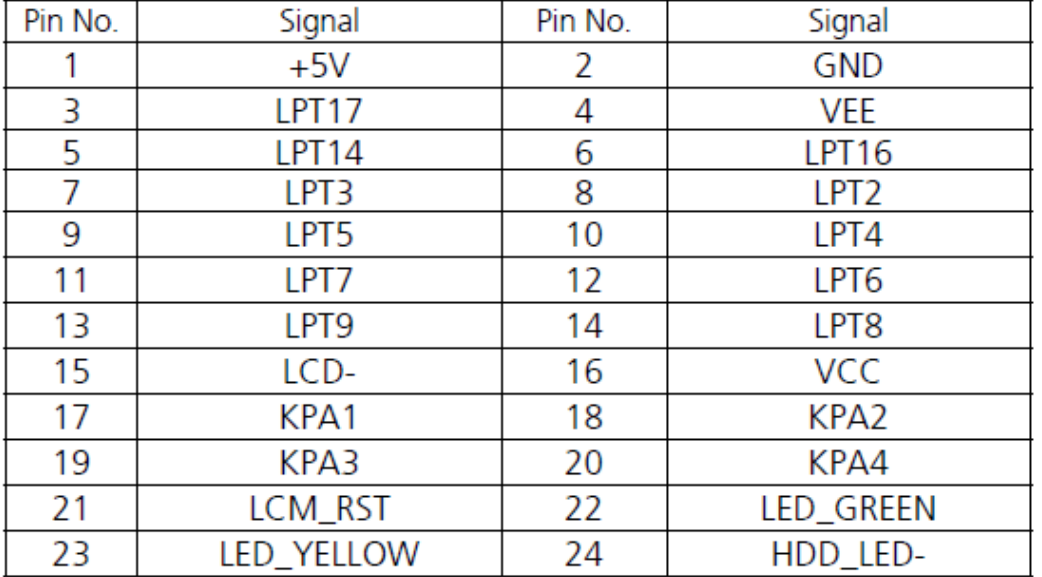

**Clear CMOS jumper (JBAT1)**: It is for clearing the CMOS memory and system setup parameters by erasing the data stored such as the system passwords in the CMOS RAM.

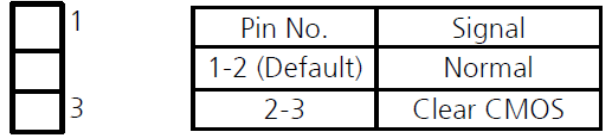

**CompactFlash Connector (CF2)**: It is for connecting a Compact Flash card to be served as your system's storage. The connector is a CF Type II slot which could fit both CF Type I or CF Type II cards.

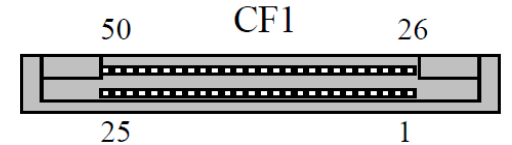

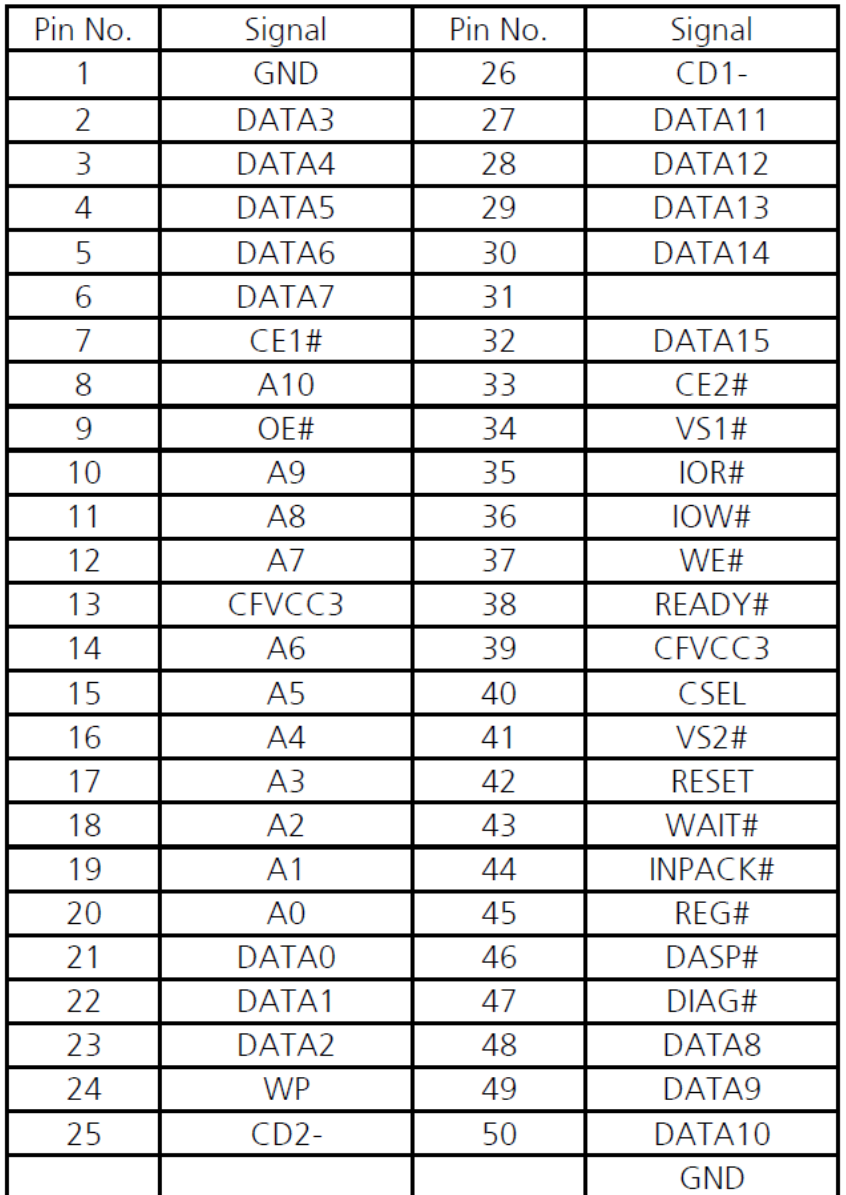

**DIMM Socket (DIMM1/DIMM2)**: The 240-pin DDR3 DIMM is for connecting the DDR3 1333/1600 memory. The system can support up to 16 GB in maximum with dual channel configuration. To activate dual channel, insert memory in both DIMM1 and DIMM2 slot:

**SATA Connector (SATA1/SATA2, SATA6G\_1, SATA6G\_2):** It is for connecting a SATA hard disk to be served as your system's storage. The system can accommodate 2 disk2 (2.5) with *SATA Revision 2.0* (SATA1 and SATA2) and 3.0 standard (SATA6G\_1, SATA6G\_2). The controller contains two modes of operation—a legacy mode using I/O space, and an AHCI mode using memory space. Software that uses legacy mode will not have AHCI capabilities. The AHCI (Advanced Host Controller Interface) is a programming interface which defines transactions between the SATA controller and software and enables advanced performance and usability with SATA. Platforms supporting AHCI may take advantage of performance features such as no master/slave designation for SATA devices—each device is treated as a master—and hardware-assisted native command queuing. AHCI also provides usability enhancements such as Hot-Plug.

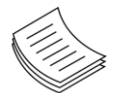

**Note**: 1. You will need to configure your SATA as AHCI mode in the BIOS in order to use the advanced features of SATA. To do this, access the BIOS menu under IntelRCSetup-> South Bridge Chipset Configuration->SATA Configuration. 2. Also, the hotplug enable/disable option is under the same SATA Configuration menu. Enable the hotplug function explicitly in this menu if you need it.

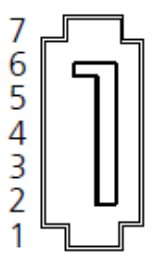

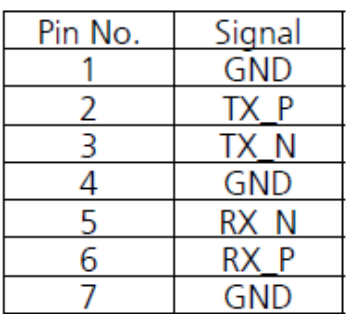

#### **4-Pin SATA Power Connector (PS4P1, PS4P2)**

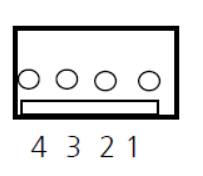

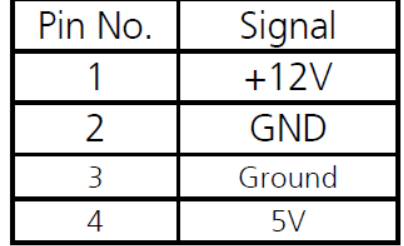

Power-switch Connector (SW1): Power tact for booting up the system.

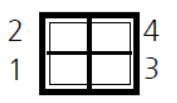

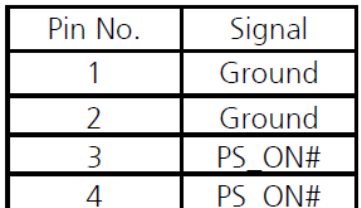

**AT Mode Power Button Connector (CONN1):** It is for connecting the power switch in AT mode

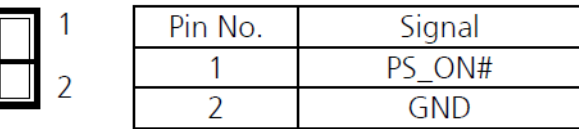

#### **Reset Switch (SW2) and Reset Button Connector (CONN2)**

Hardware/Software Reset Function (J5): It is a pin header to switch between hardware and software reset function for the front panel reset button. Hardware reset will reset the whole system while the software reset will reset the designated software to its default value.

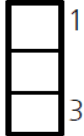

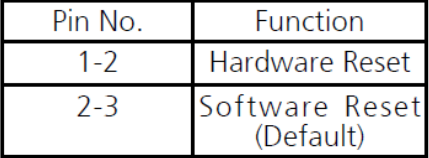

#### **Digital GPIO (GPIO1) Connector**

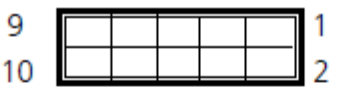

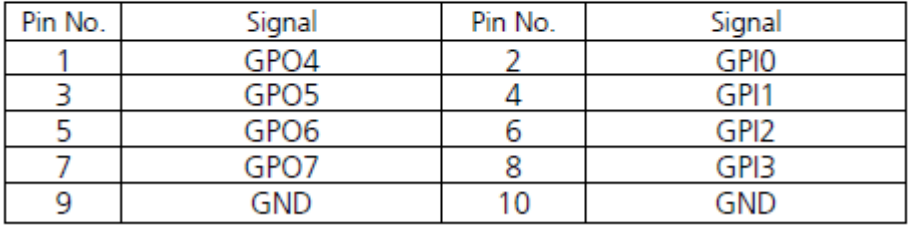

**SPI-ROM Update Connector (SPI-ROM1)**: It is for updating the SPI Flash soldered on board for service and repair purposes.

> $10$ 2  $\overline{q}$

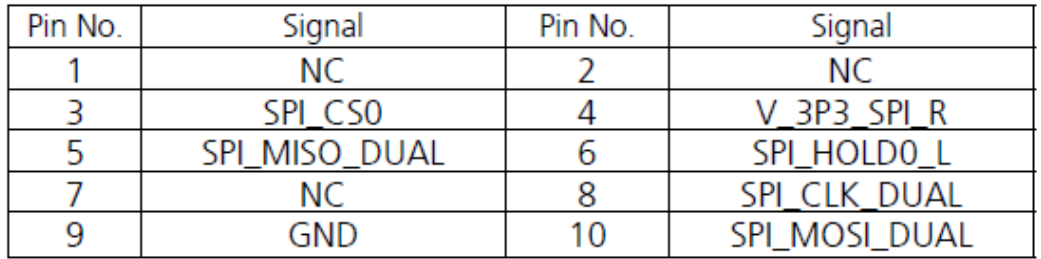

LPC I/O bus (It can also be called Port 80) (LPC1): It is a proprietary connector for connecting a checkpoint device to output checkpoints throughout booting and Power-On Self Test (POST) to indicate the task the system is currently executing.

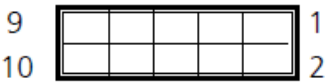

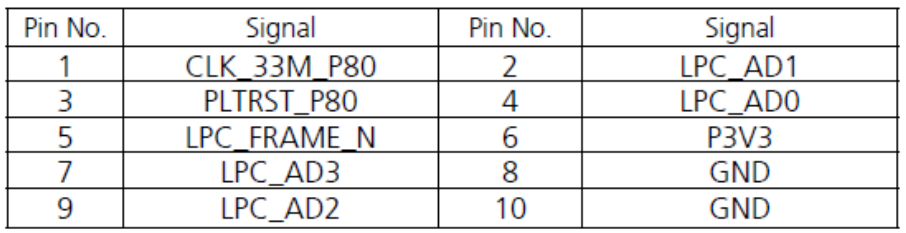

**PCIe Expansion Connector (PCIEC1)**: PCIe expansion connector (two PCIe x 4) for front Ethernet module or another type of expansion through the back panel.

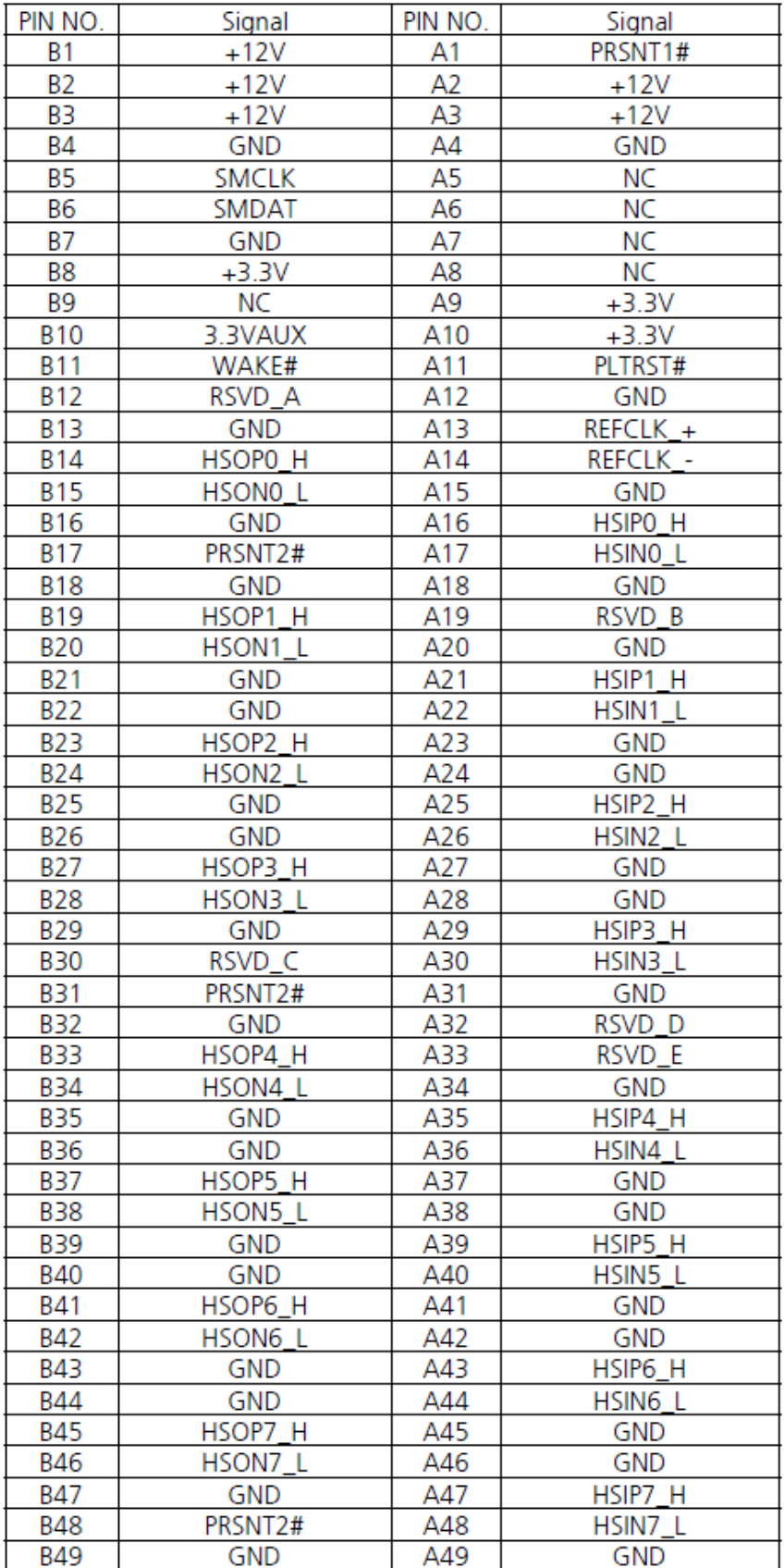

#### Chapter 3: Motherboard Information

#### **Case open (OPEN1):** Case opening detection pin header

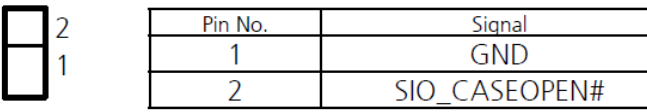

# **CHAPTER 4: BIOS SETTINGS**

### <span id="page-31-0"></span>**Accessing the BIOS menu**

To enter the BIOS setup utility, simply follow the steps below:

- **1.** Boot up the system.
- **2.** Pressing the **<Tab>** or **<Del>** key immediately allows you to enter the Setup utility, then you will be directed to the BIOS main screen. The instructions for BIOS navigations are as below:

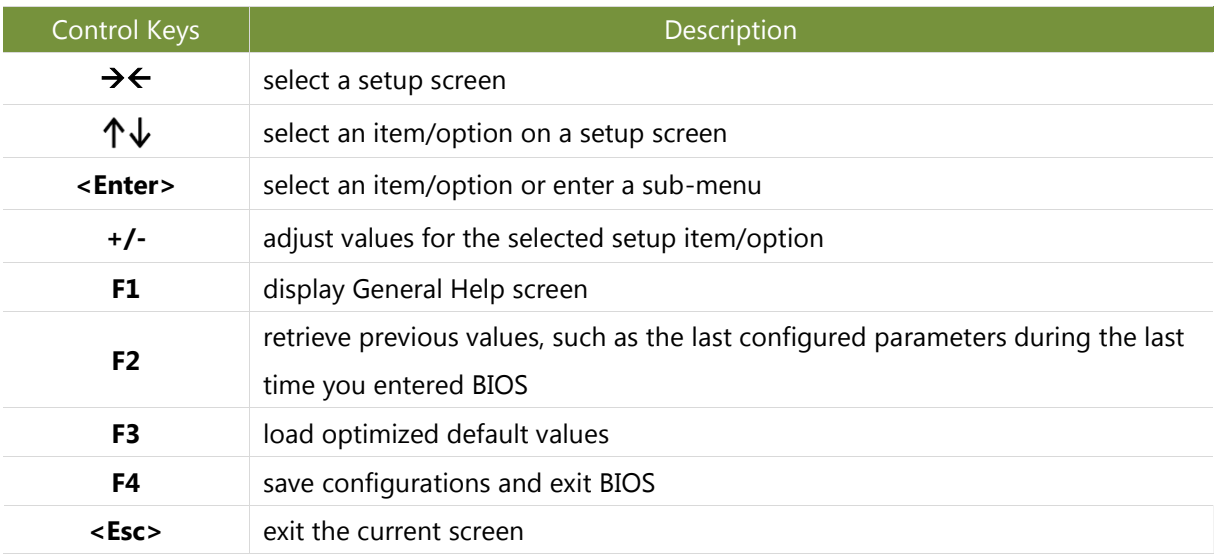

### <span id="page-32-0"></span>**Main**

The main BIOS setup menu is the first screen that you can navigate. Each main BIOS setup menu option is described in this chapter. The Main BIOS setup menu screen has two mainframes. The left frame displays all the options that can be configured. "Grayed-out" options are configured parameters and cannot be modified. On the other hand, Options in blue can be modified.

The right frame displays the key legend. Above the key legend is an area reserved for a text message. When an option is selected in the left frame, it is highlighted in white. Often a text message will accompany it.

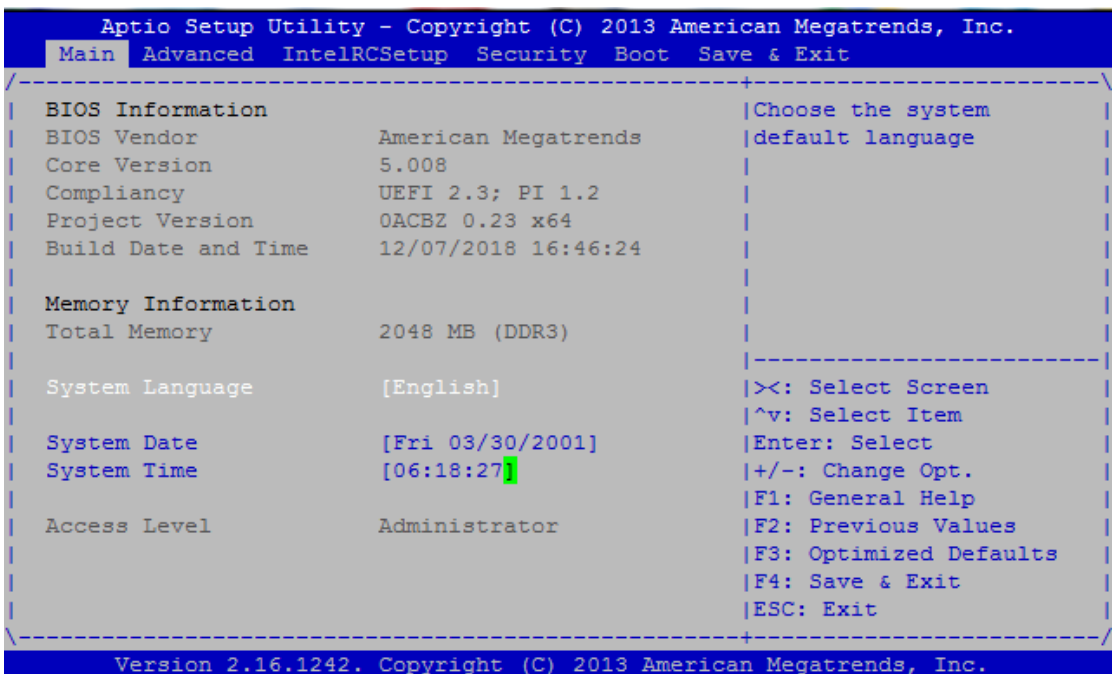

(The screenshots presented in this section are for reference only)

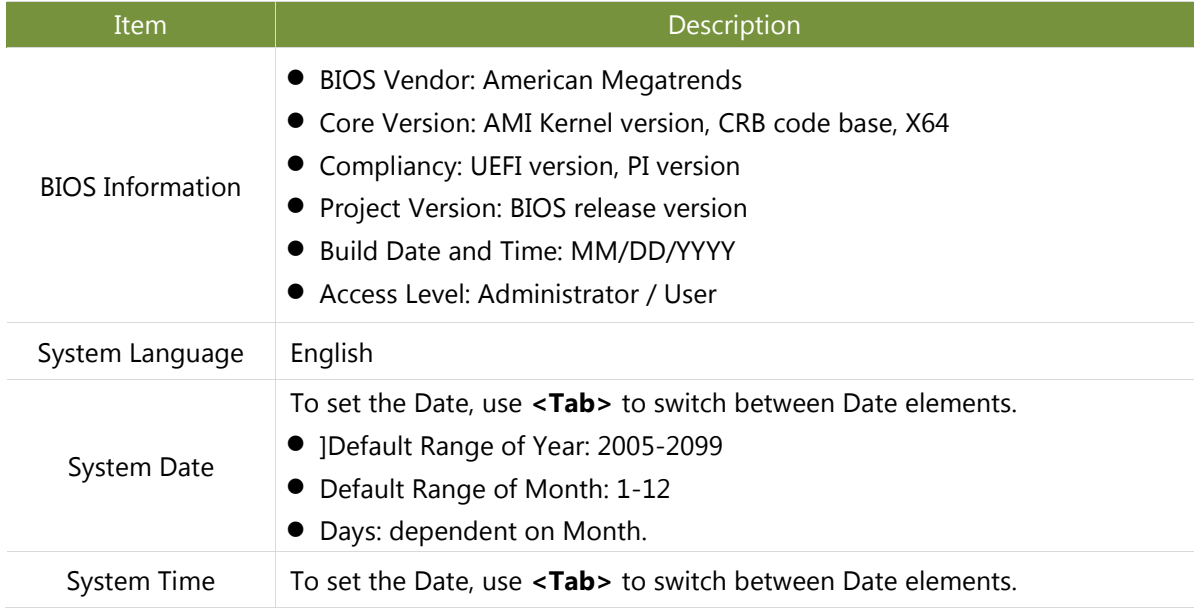

### <span id="page-33-0"></span>**Advanced**

Select the Advanced tab from the setup screen to enter the Advanced BIOS Setup screen. You can select any of the items in the left frame of the screen, such as SuperIO Configuration, to go to the submenu for that item. You can display an Advanced BIOS Setup option by highlighting it using the <Arrow> keys. All Advanced BIOS Setup options are described in this section. The Advanced BIOS Setup screen is shown at the right. The submenus are described on the following pages.

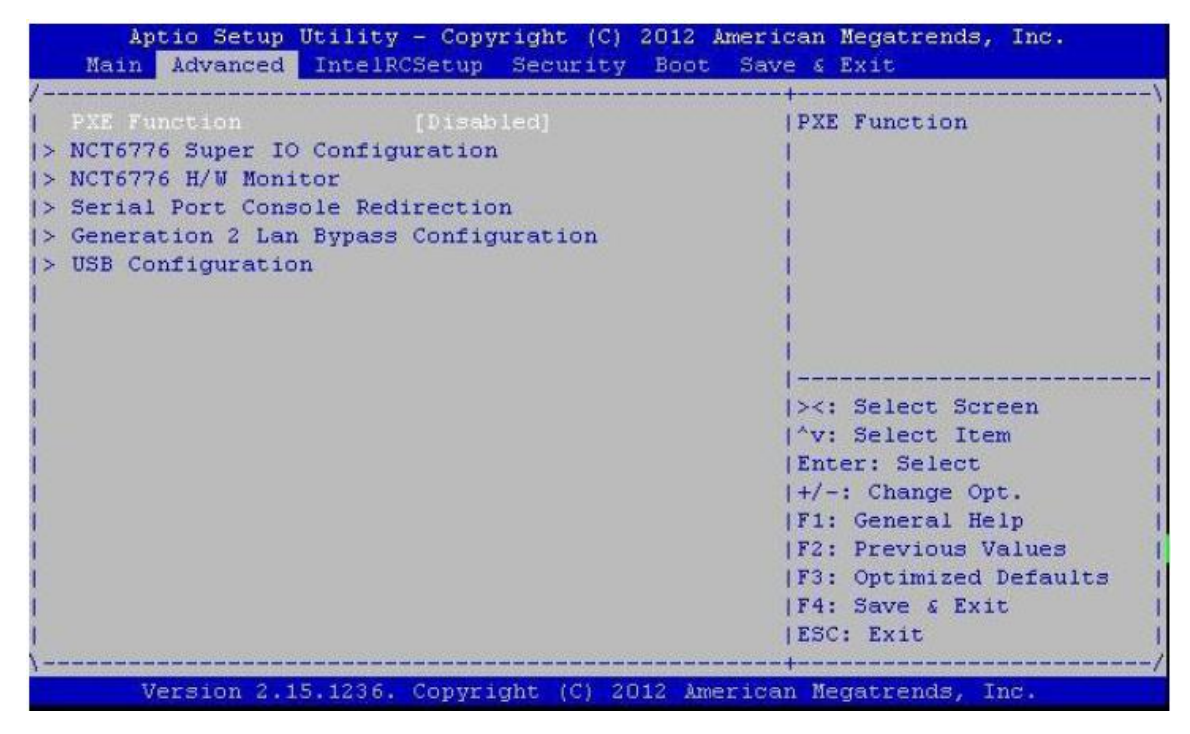

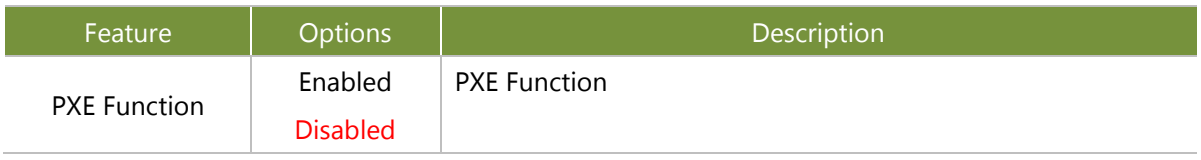

### **NCT6776 Super IO configuration**

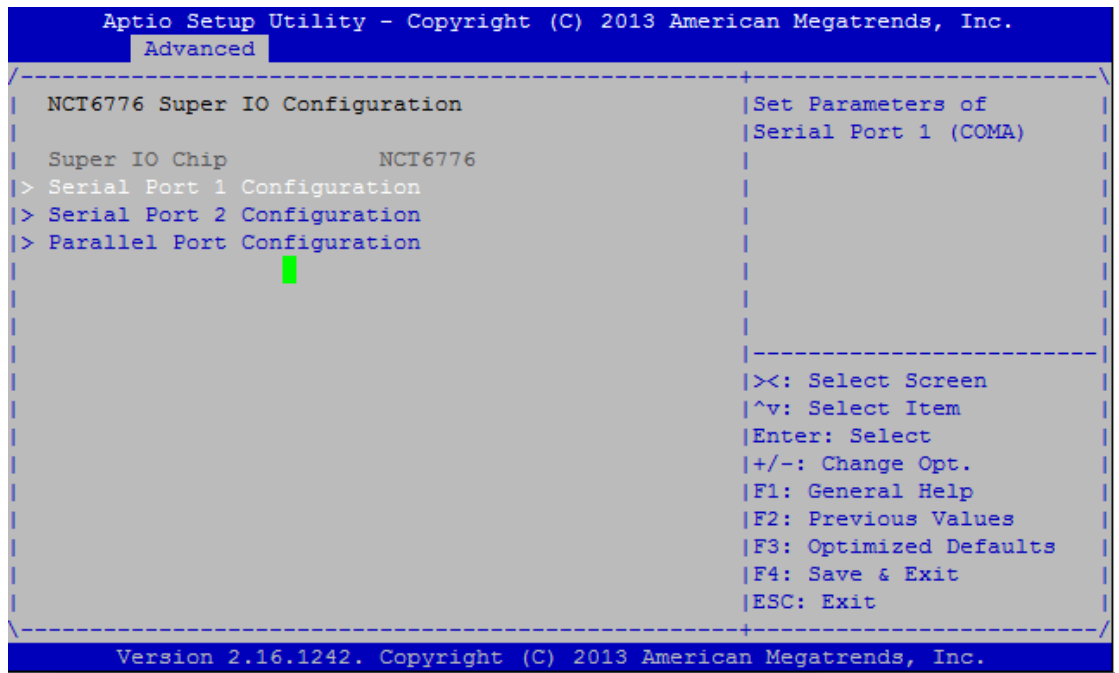

#### **Serial Port1 Configuration**

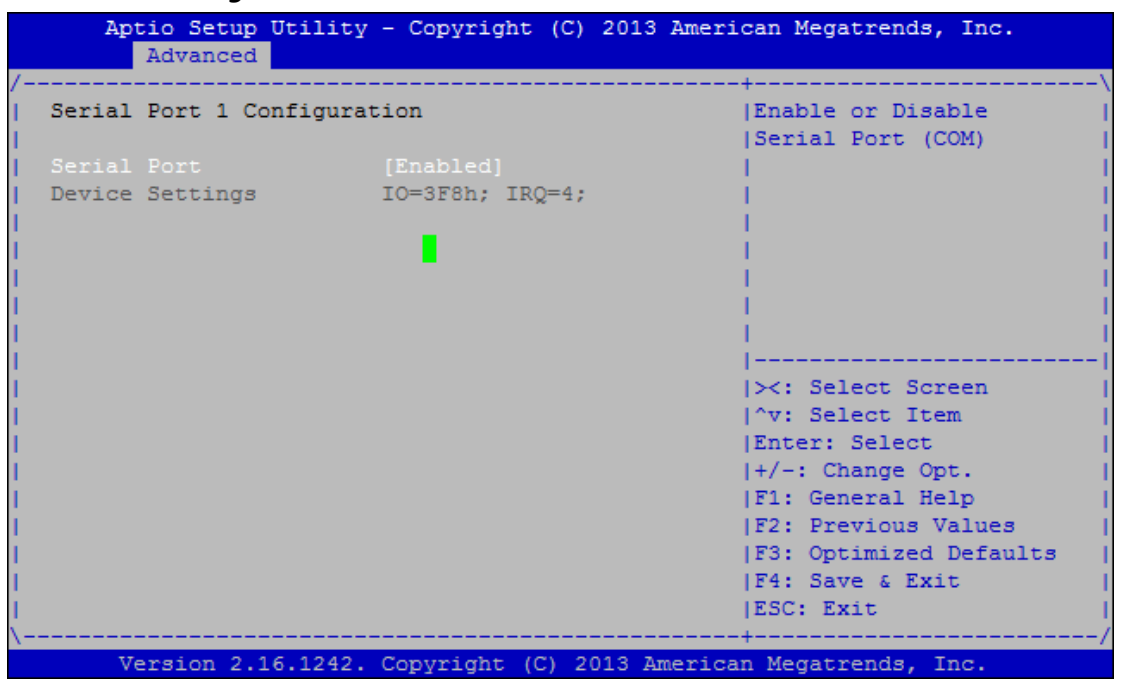

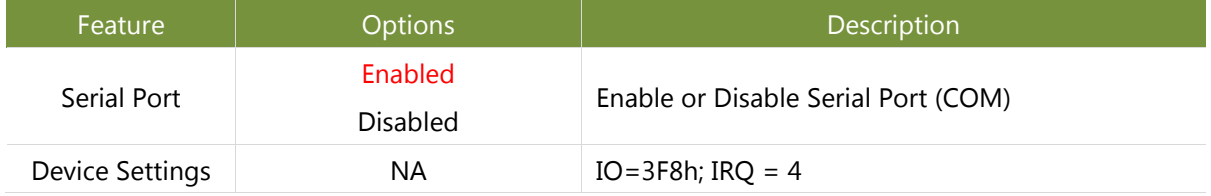

#### **Serial Port2 Configuration**

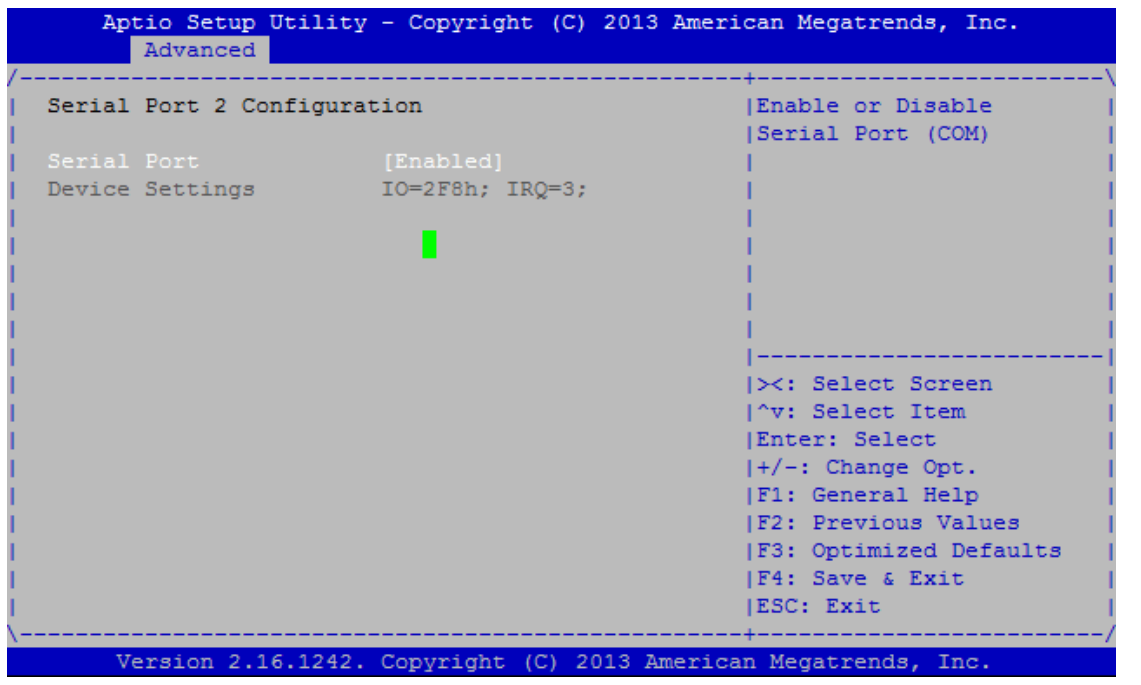

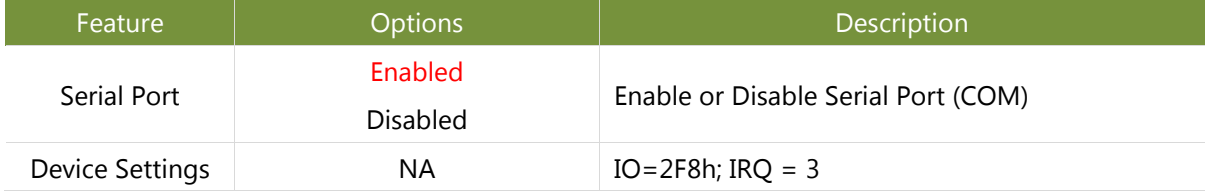

#### **Parallel port Configuration**

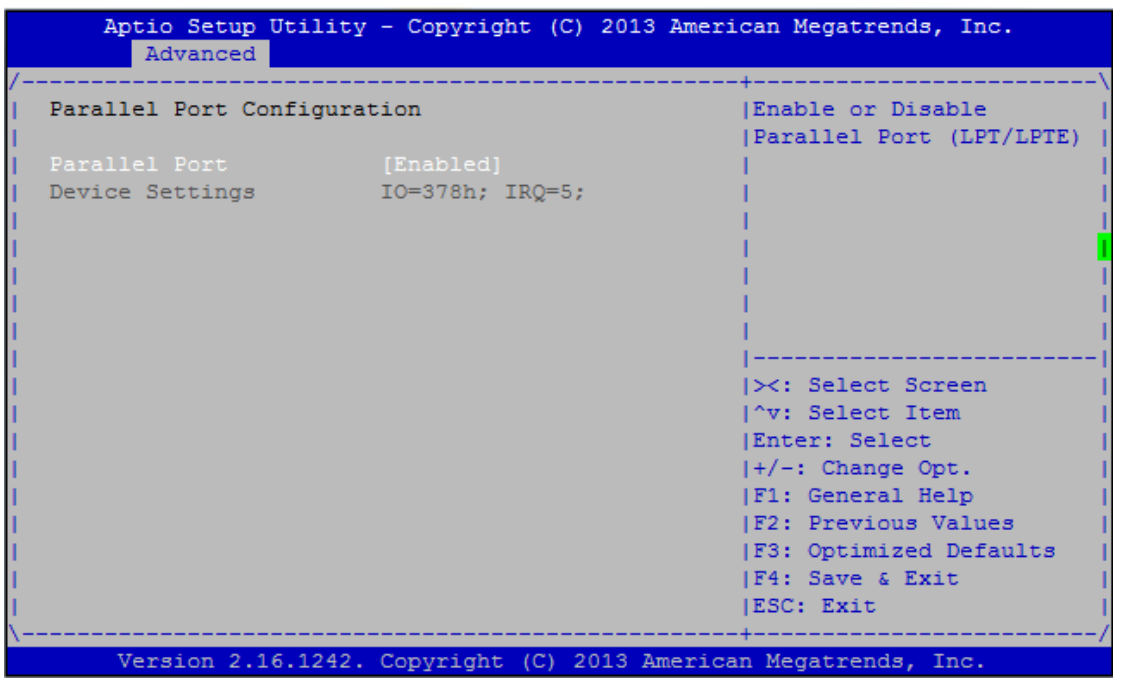

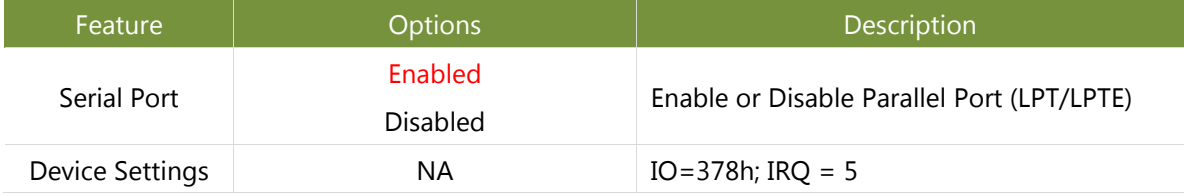

### **NCT6776 HW Monitor**

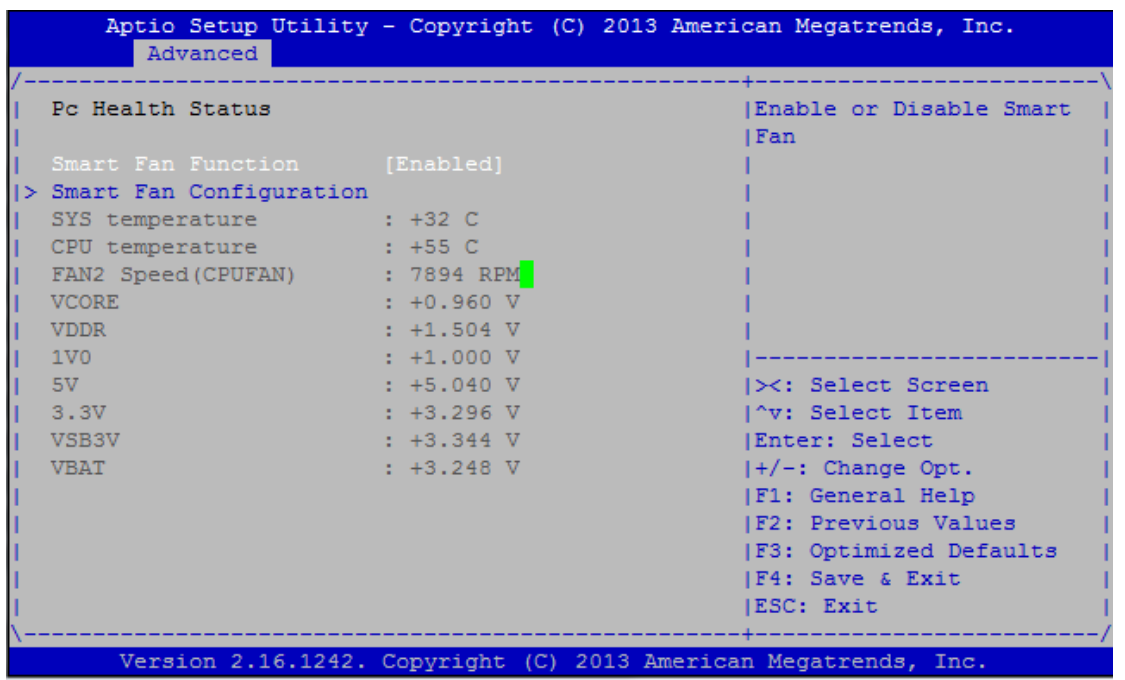

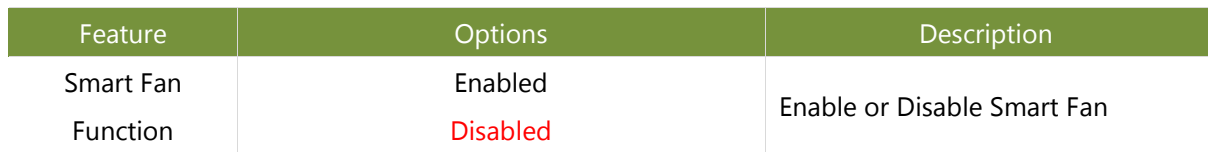

#### **Smart Fan Mode Configuration**

It allows you to configure the smart fan feature. You can manually turn on the CPU fan or set the target CPU temperature at which the CPU fan will start running if the fan is not yet turned on. And the CPU fan can also be turned off automatically if the temperature for the CPU is at or below the specified value.

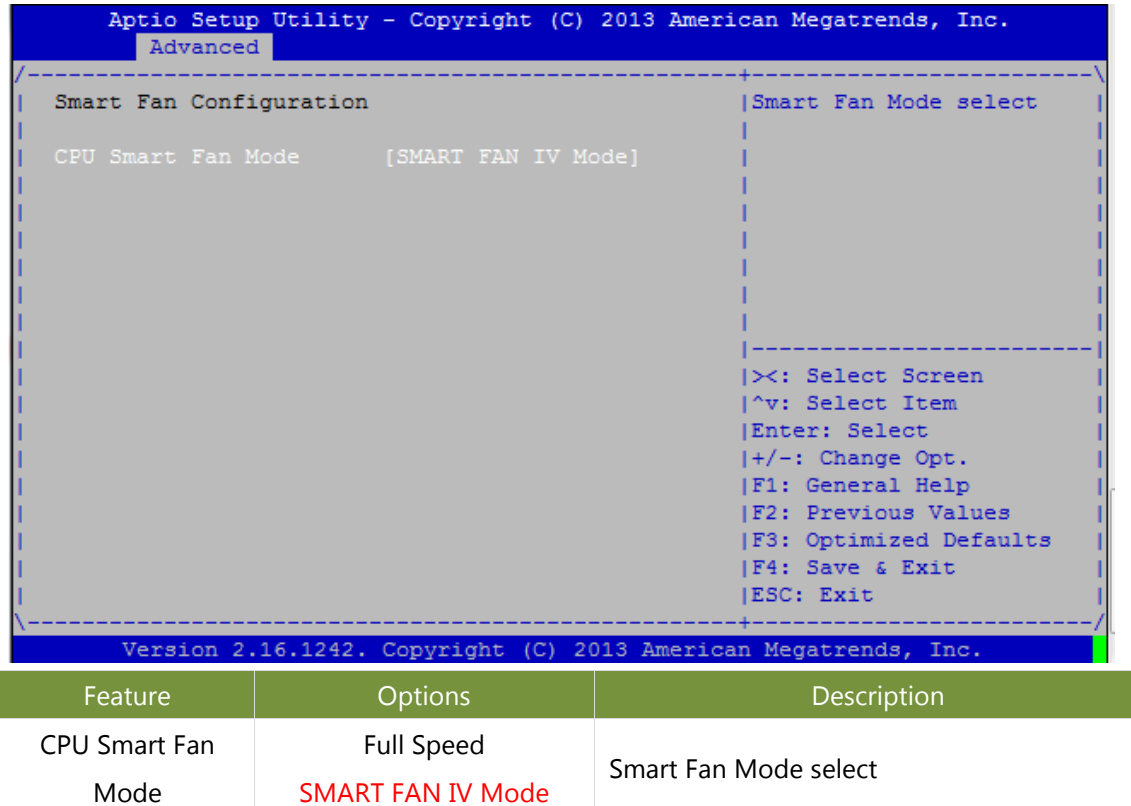

### **Serial Port Console Redirection**

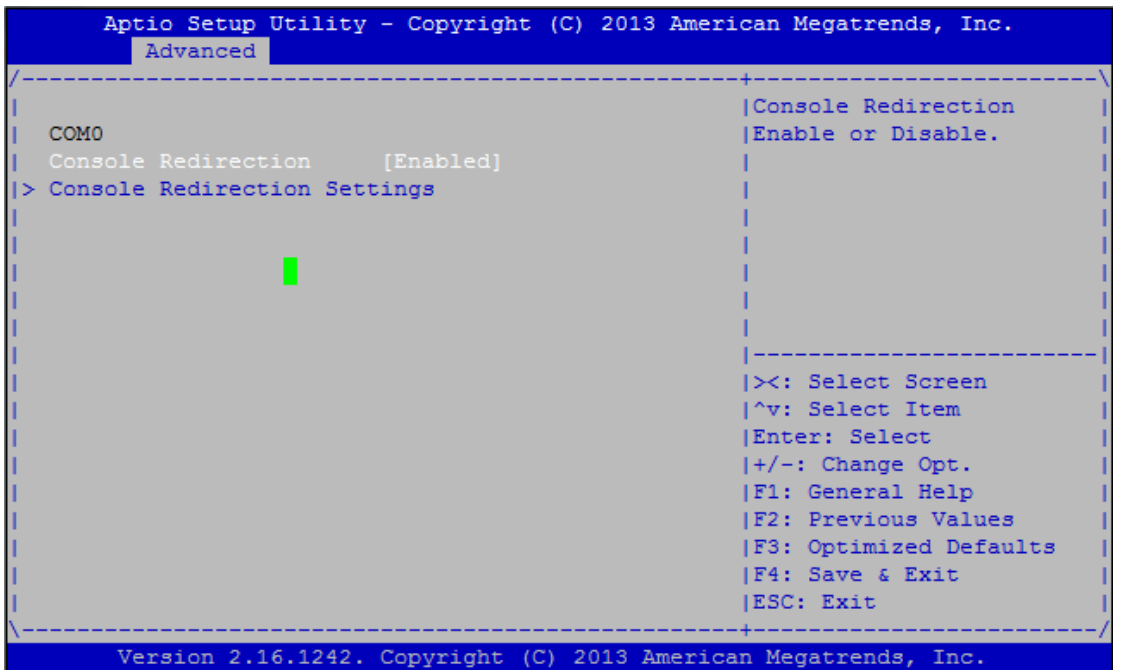

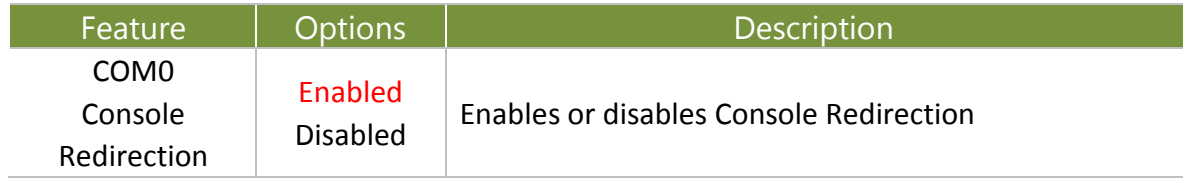

#### **Console Redirection Settings**

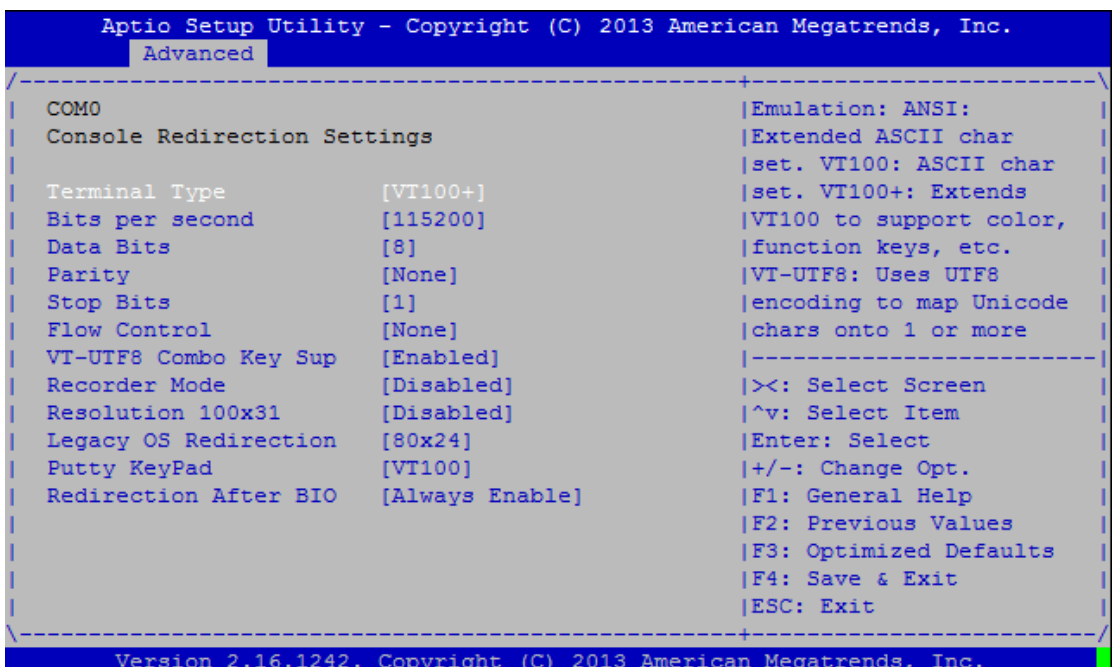

Feature | Options | Description Terminal Type VT100 VT100+ VT-UTF8 ANSI **VT100**: ASCII char set **VT100+**:Extends VT100 to support color, function keys, etc. **VT-UTF8**:Uses UTF8 encoding to map Unicode chars onto 1 or more bytes **ANSI**: Extended ASCII char set Bits per second 9600 19200 38400 57600 115200 Selects serial port transmission speed. The speed must be matched on the other side. Long or noisy lines may require lower speeds. Data Bits 7 8 Data Bits Parity None Even Odd Mark Space A parity bit can be sent with the data bits to detect some transmission errors. Stop Bits 1  $\mathcal{L}$ Indicates the end of a serial data packet. Flow Control None Hardware RTS/CTS Flow Control can prevent data loss from buffer overflow. VT-UTF8 Combo Key Support Disabled Enabled Enables VT-UTF8 Combination Key Support for ANSI/VT100 terminals

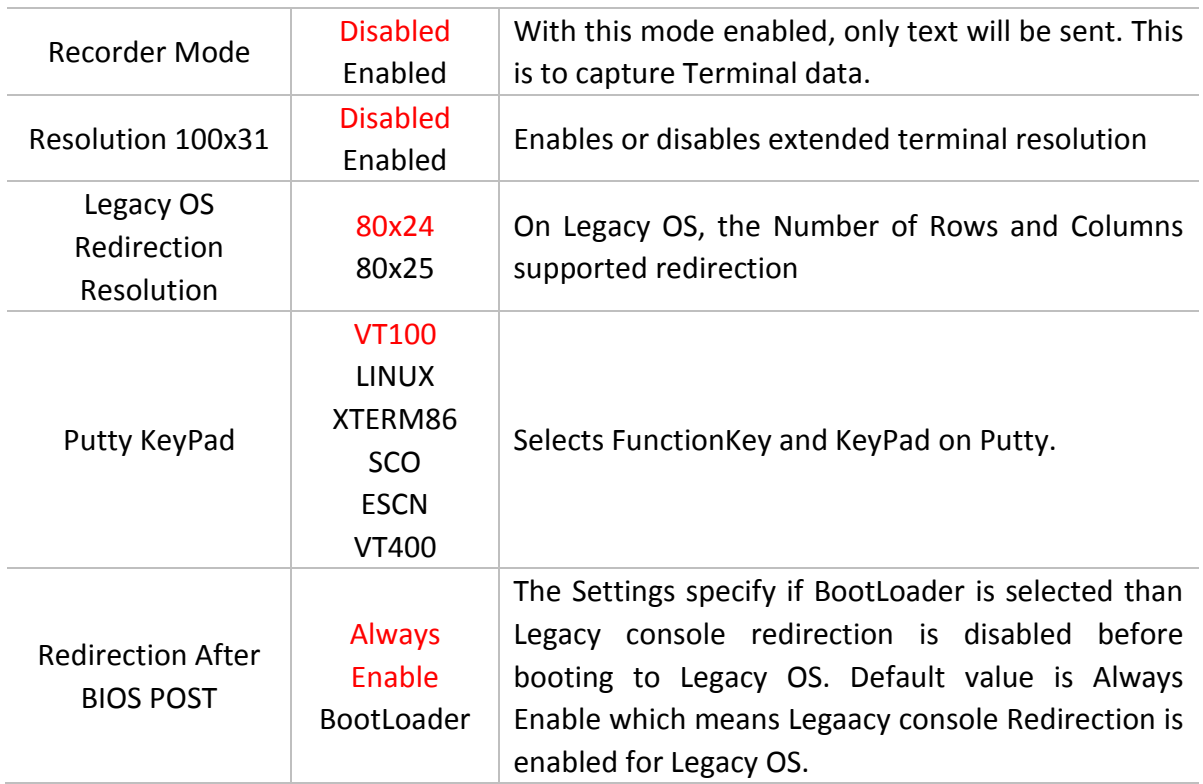

### **Network Stack Configuration**

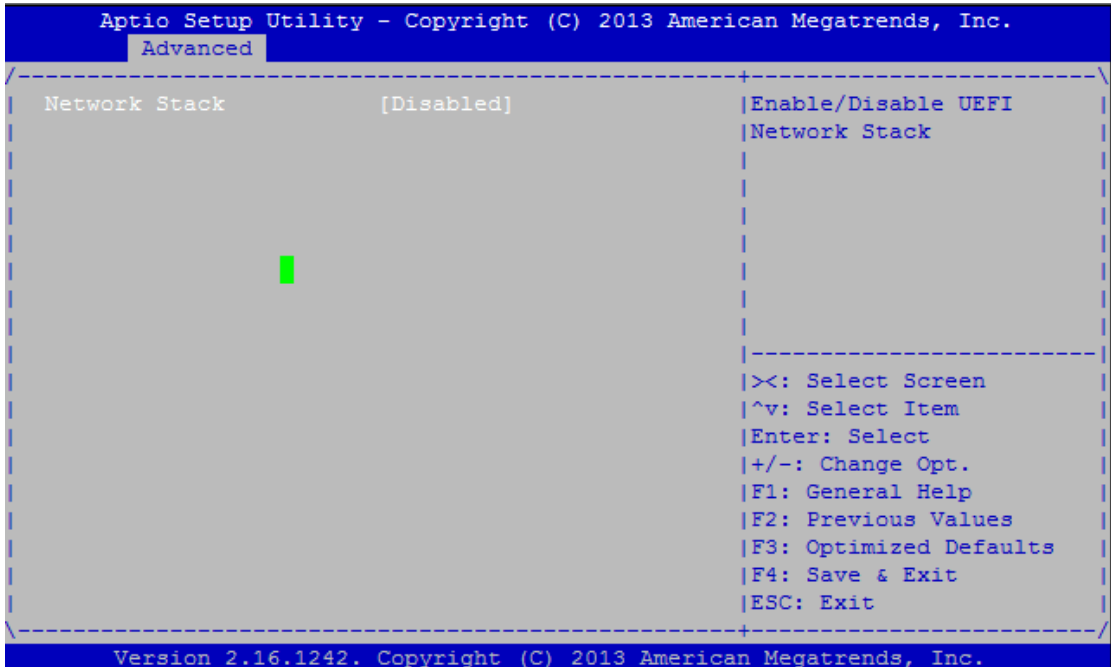

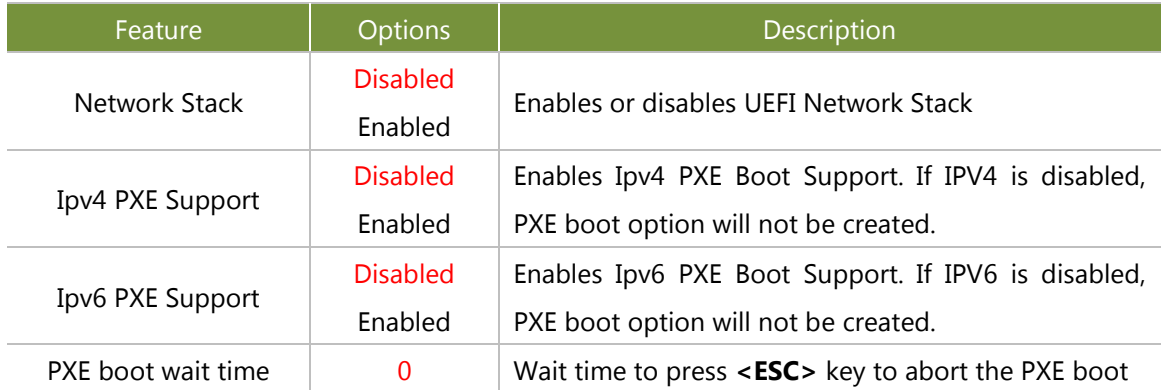

### **CSM Configuration**

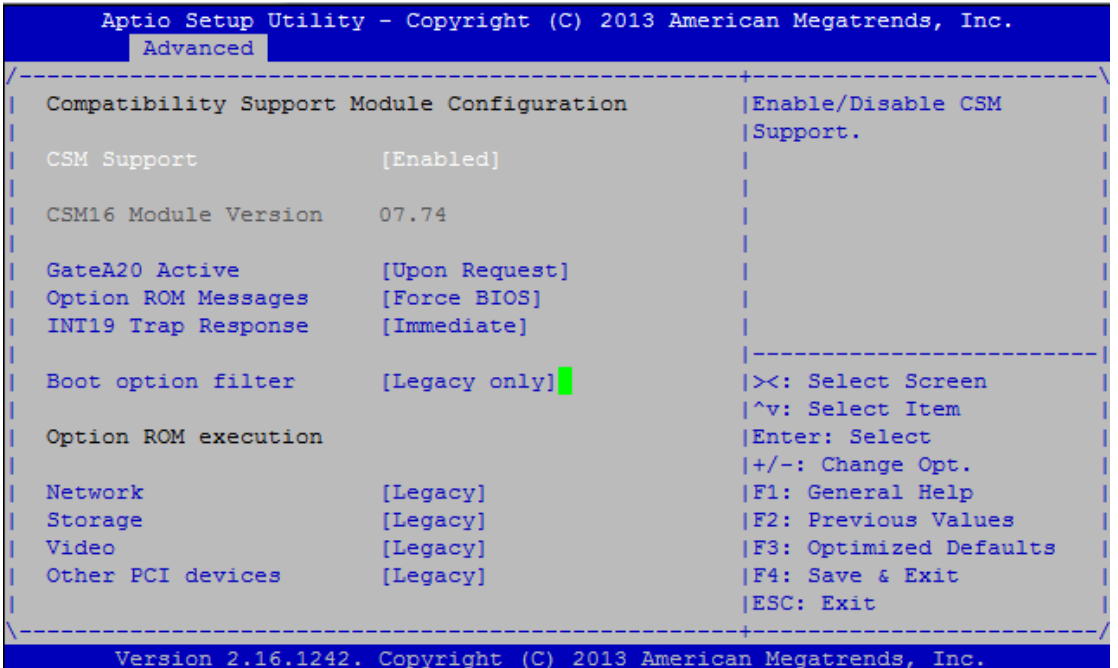

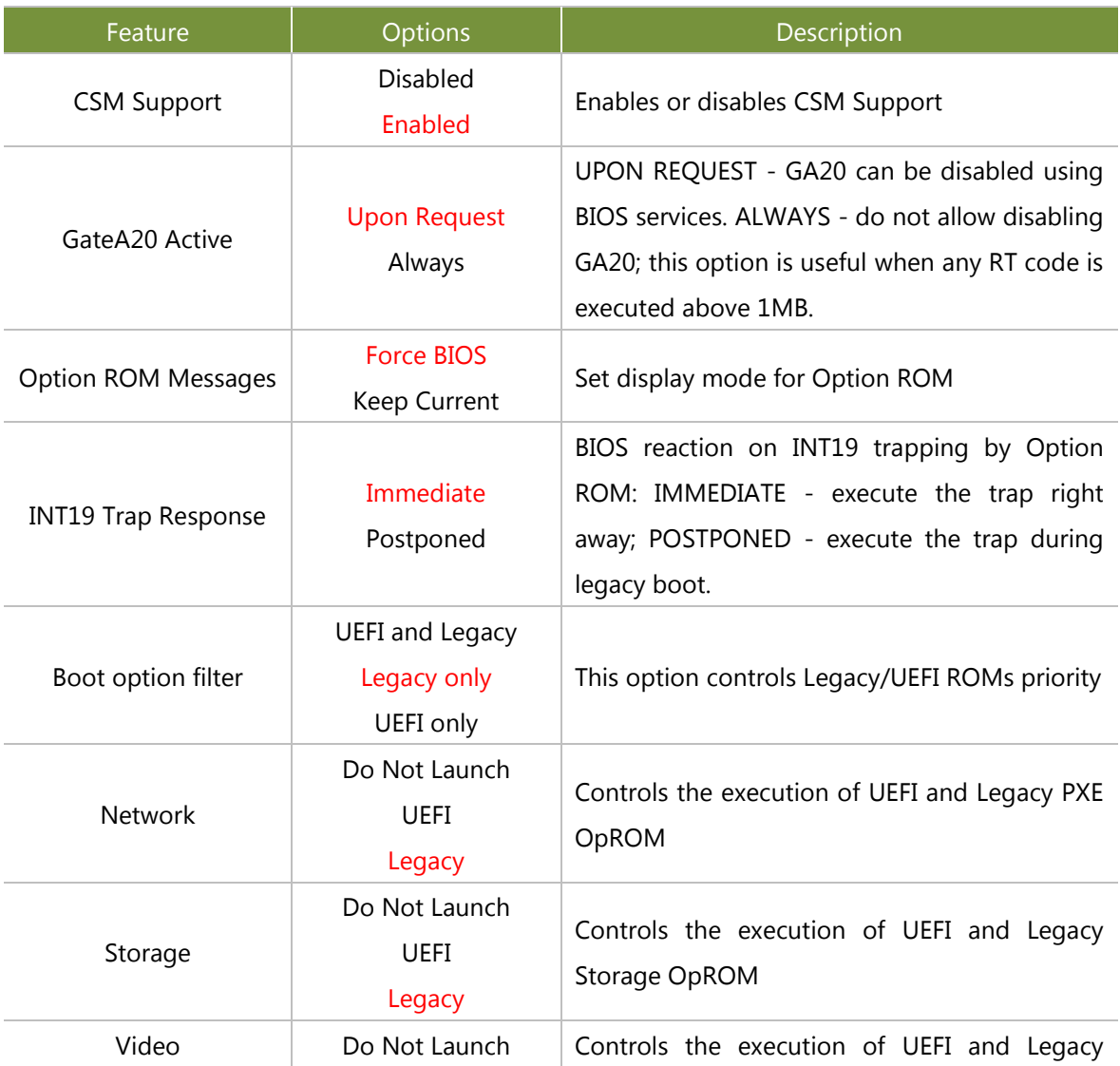

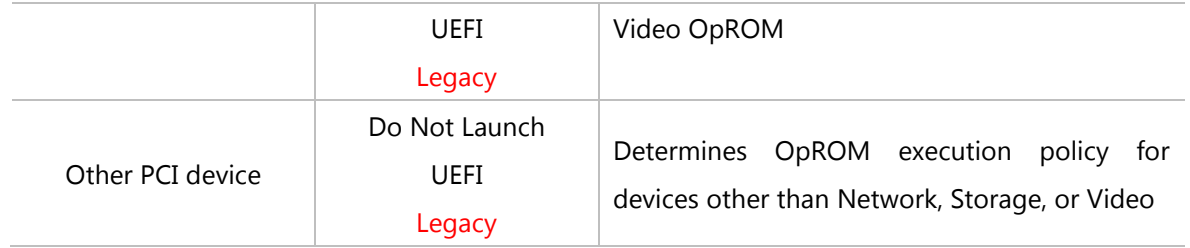

#### **USB Configuration**

You can use this screen to select options for the USB Configuration. Use the up and down <Arrow> keys to select an item. Use the <Plus> and <Minus> keys to change the value of the selected option. The settings are described on the following pages.

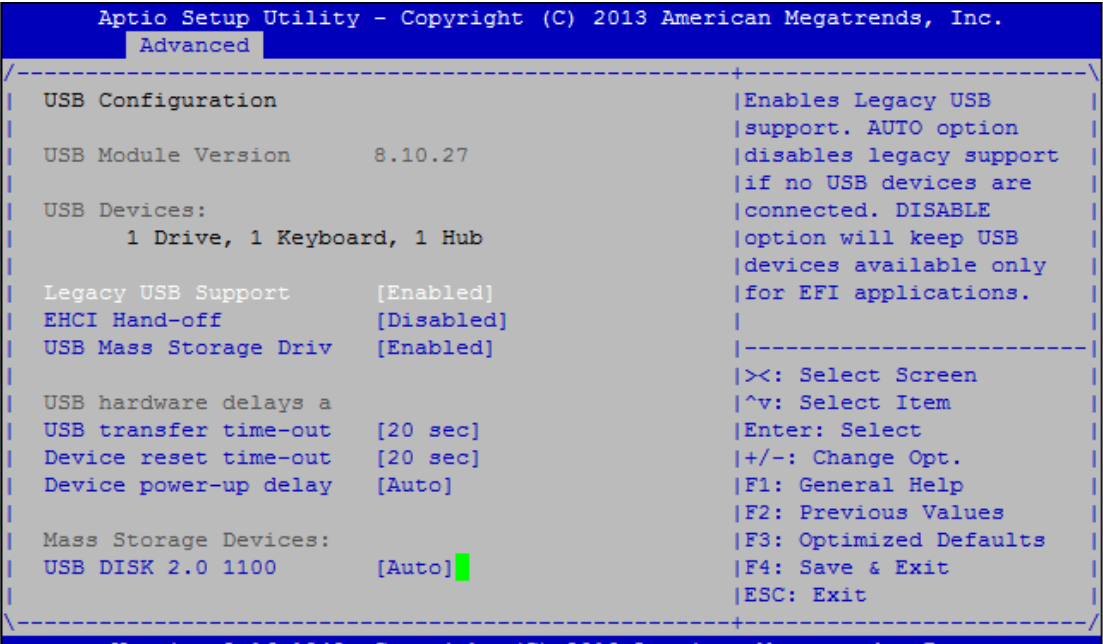

rsion 2.16.1242. Copyright (C) 2013 American Megatrends,

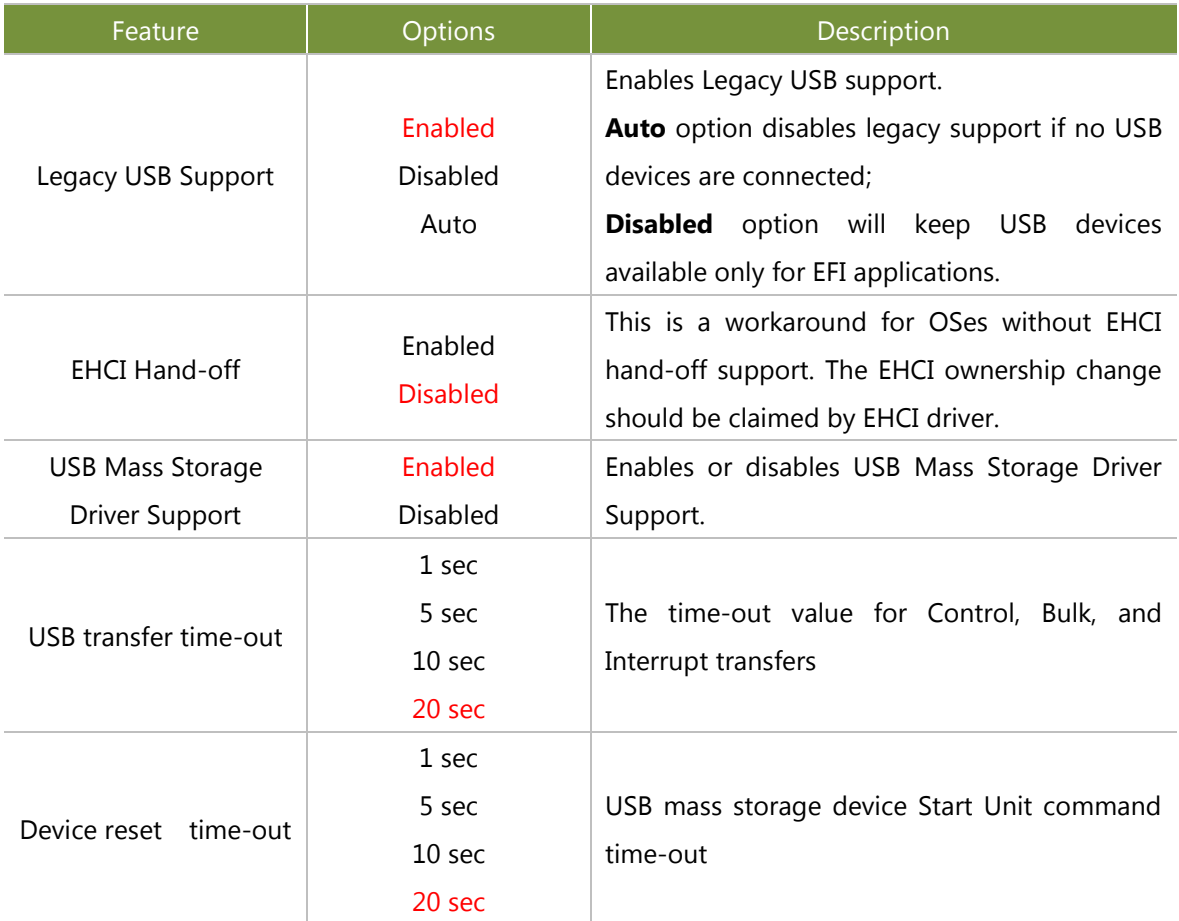

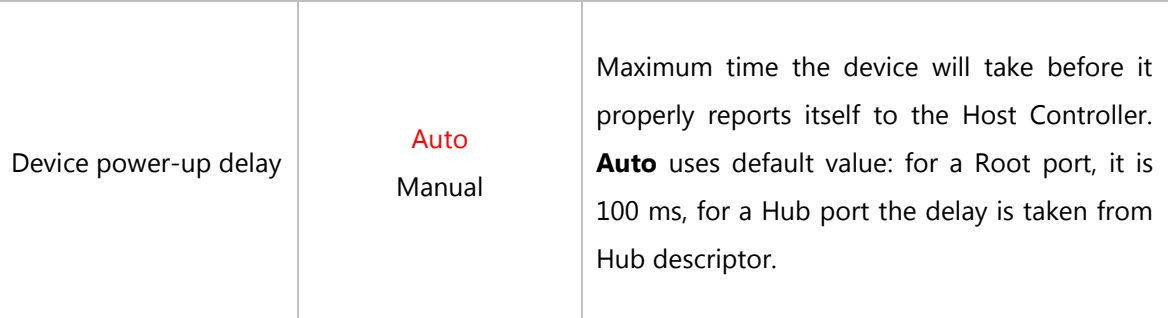

T

### <span id="page-48-0"></span>**Intel RCSetup**

You can use this screen to view the capabilities and of your CPU. You can also use this menu to enable/disable certain functions of your CPU. Use the up and down <Arrow> keys to select an item. Use the <Plus> and <Minus> keys to change the value of the selected option. A description of the selected item appears on the right side of the screen. The settings are described below.

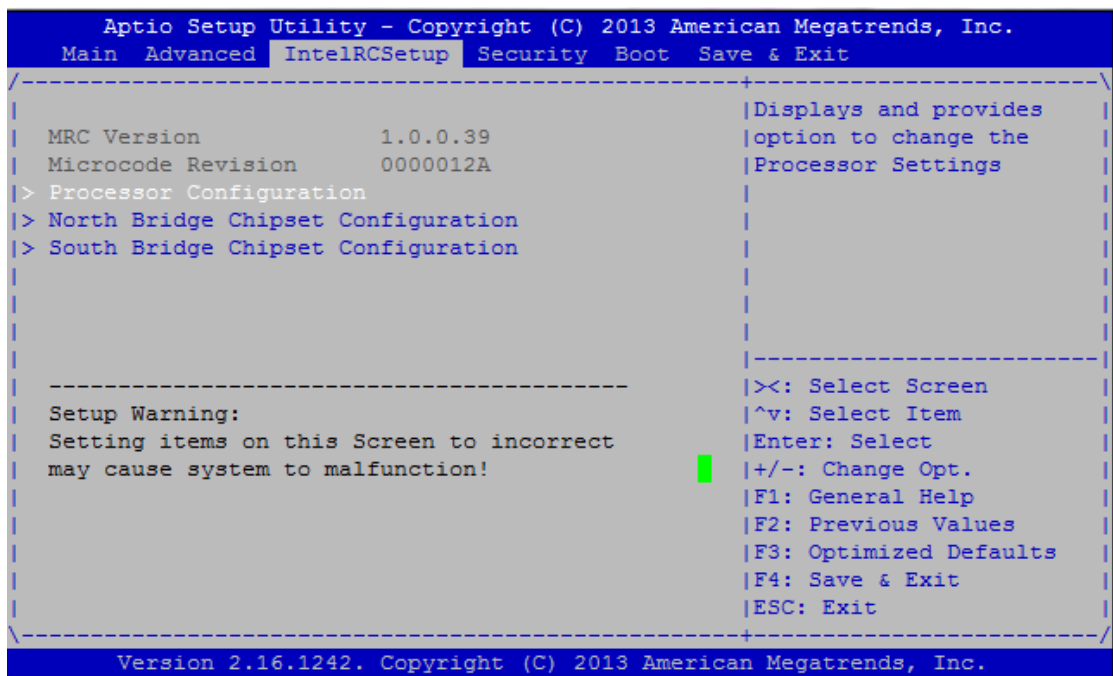

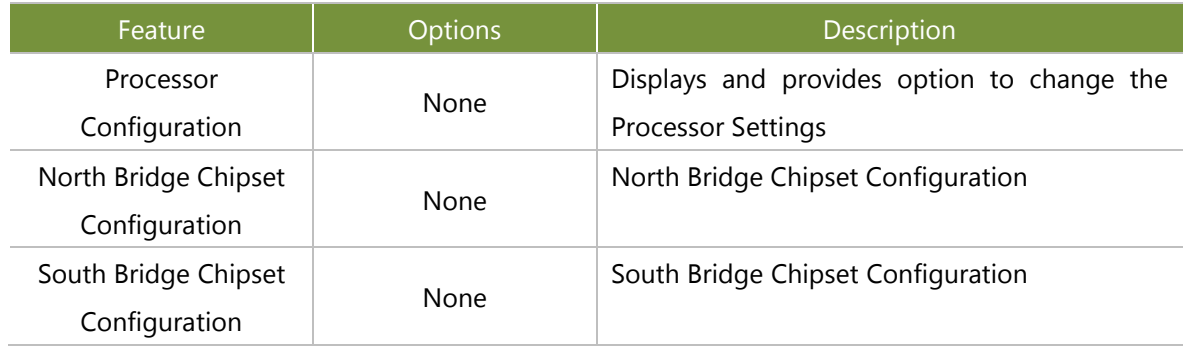

### **Processor Configuration**

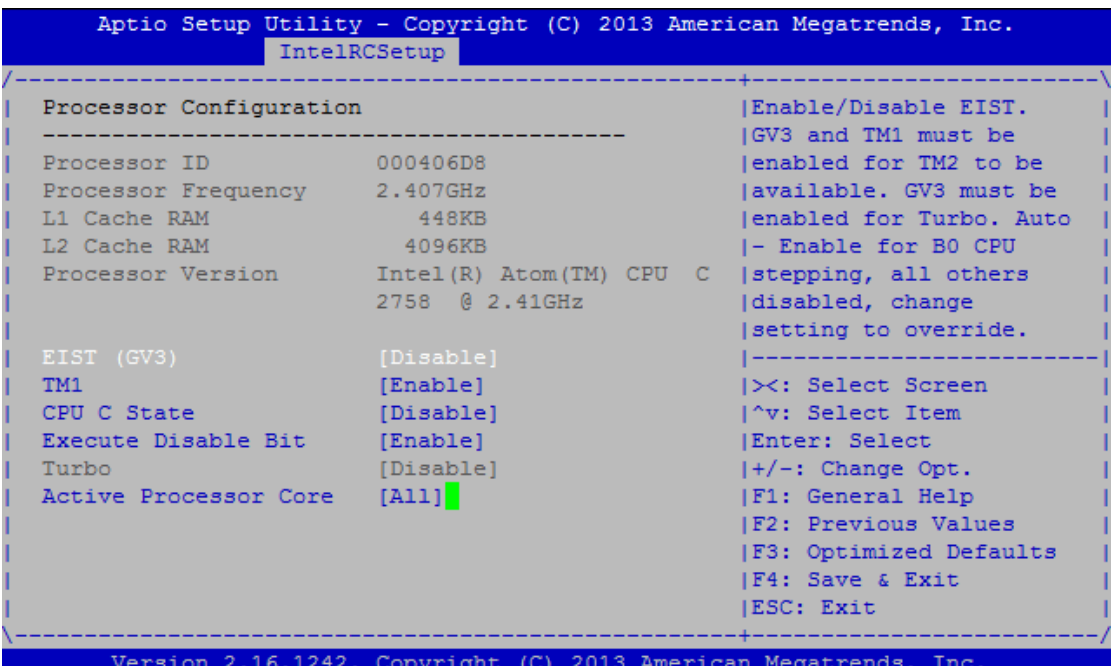

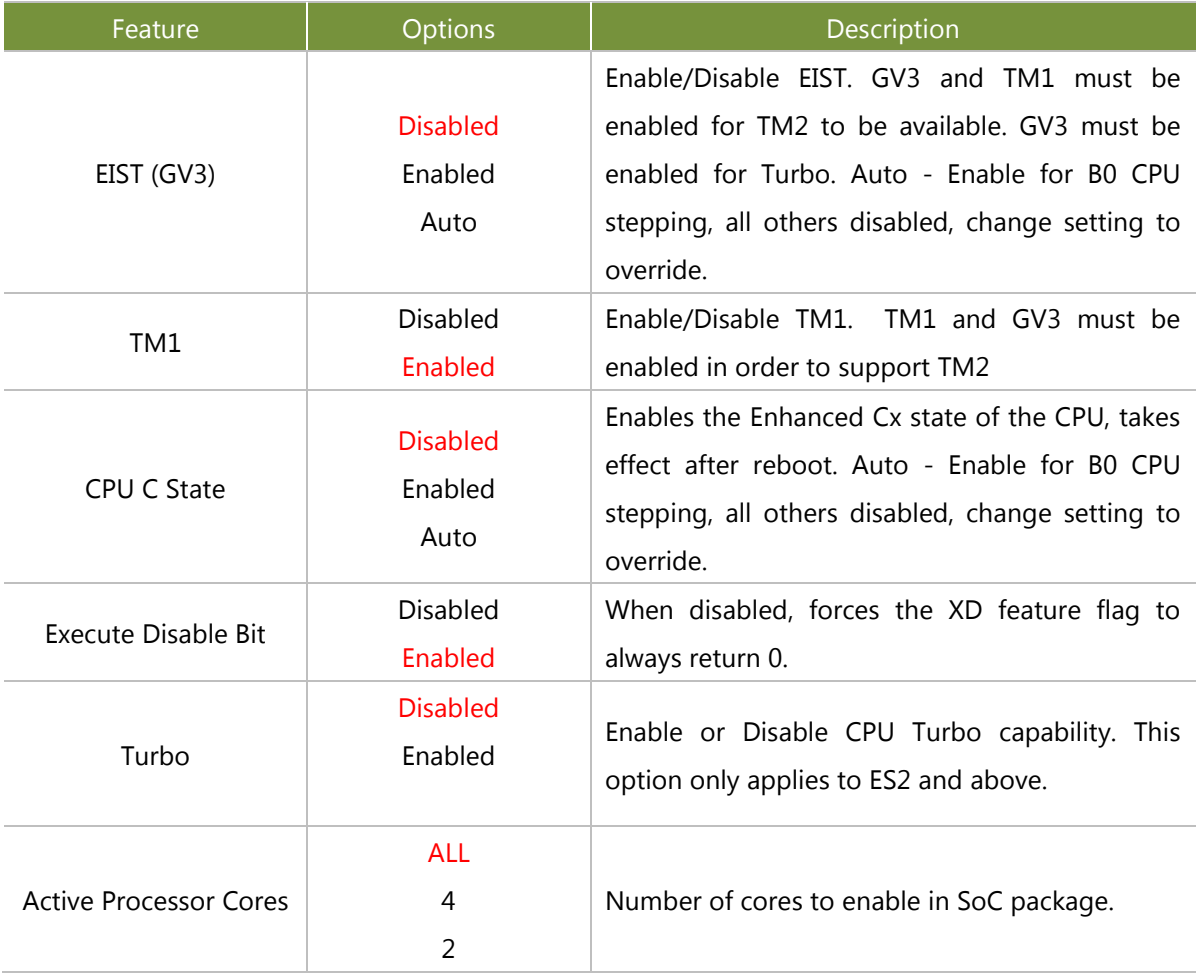

50

#### **North/South Bridge**

The chipset menu will let you further configure your Intel CPU and PCH capabilities:

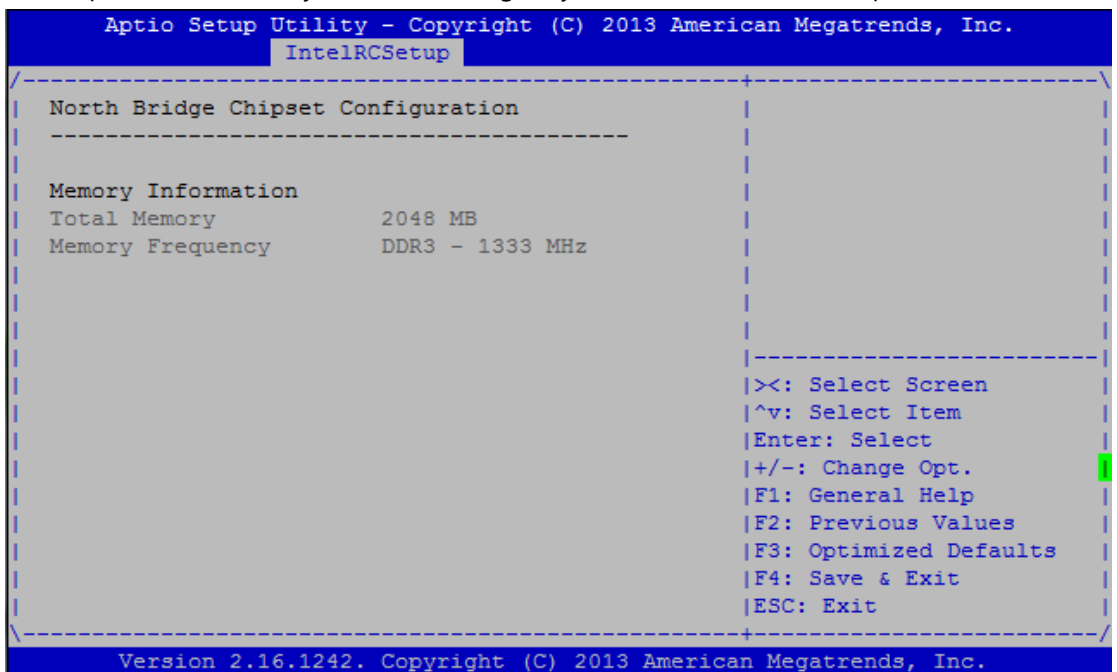

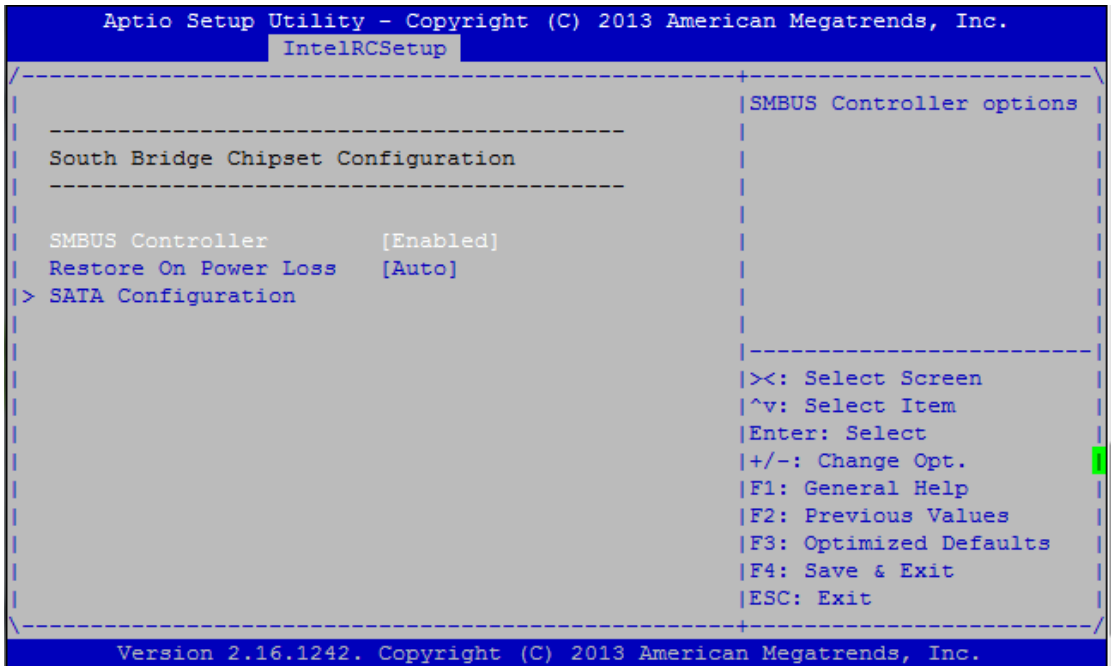

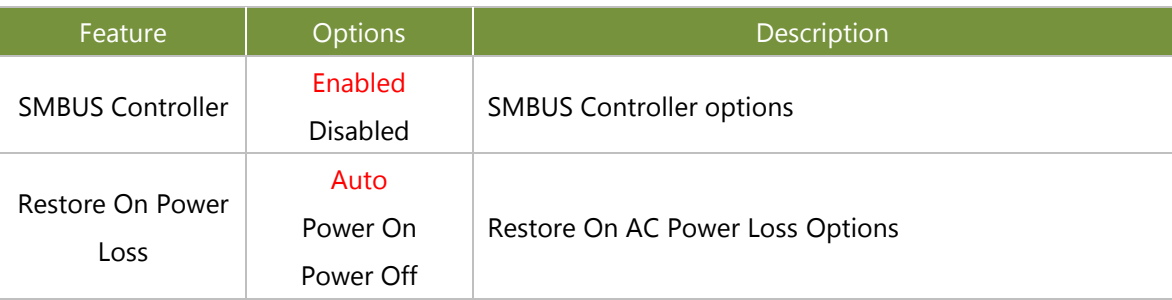

### **SATA Controllers Configuration Settings**

While entering Setup, the BIOS automatically detects the presence of SATA devices. The SATA Port items show "Not Installed" if no SATA device is installed to the corresponding SATA port.

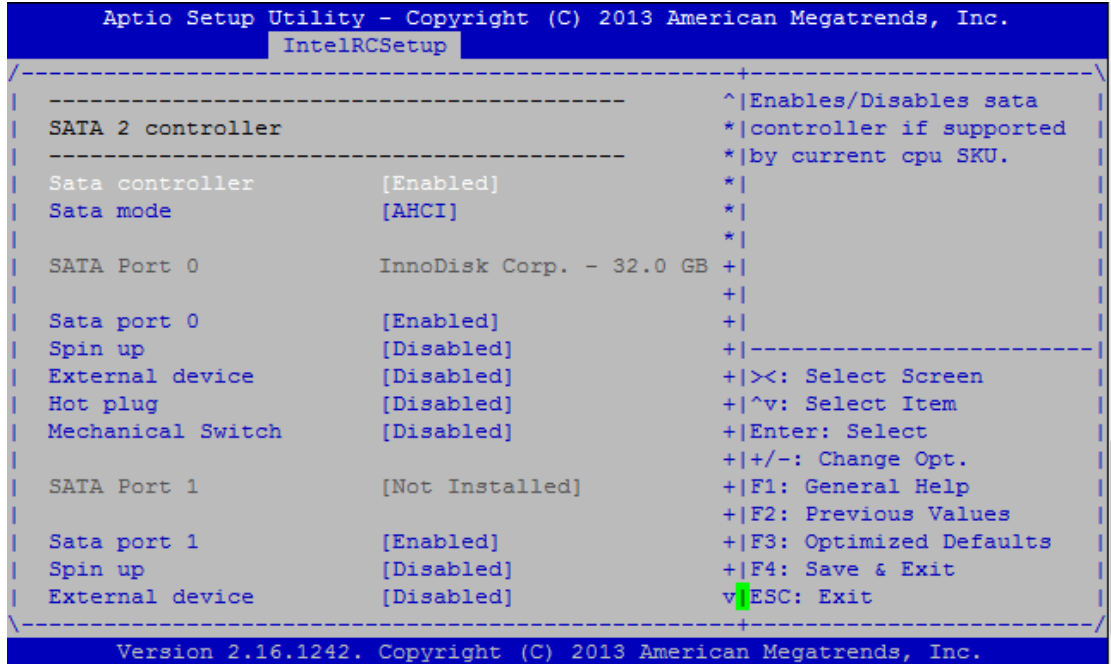

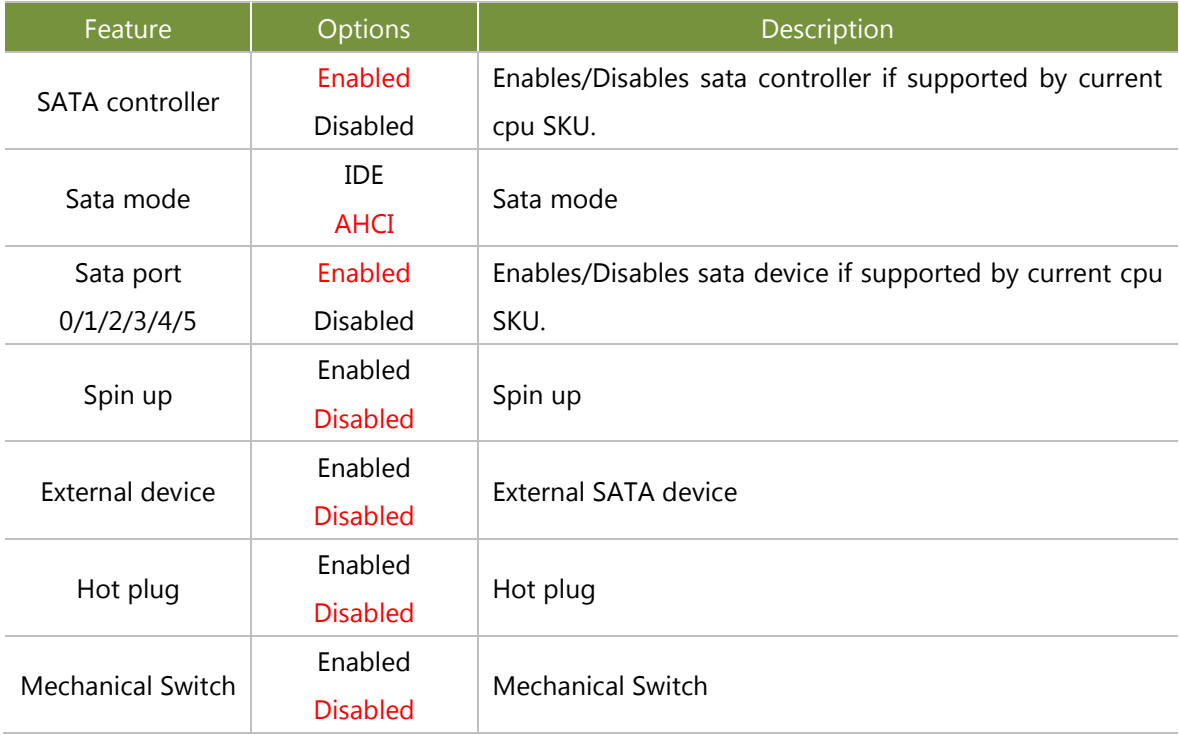

### <span id="page-52-0"></span>**Security Settings**

Select Security Setup from the Setup main BIOS setup menu. All Security Setup options, such as password protection and virus protection, are described in this section. To access the sub menu for the following items, select the item and press <Enter>:

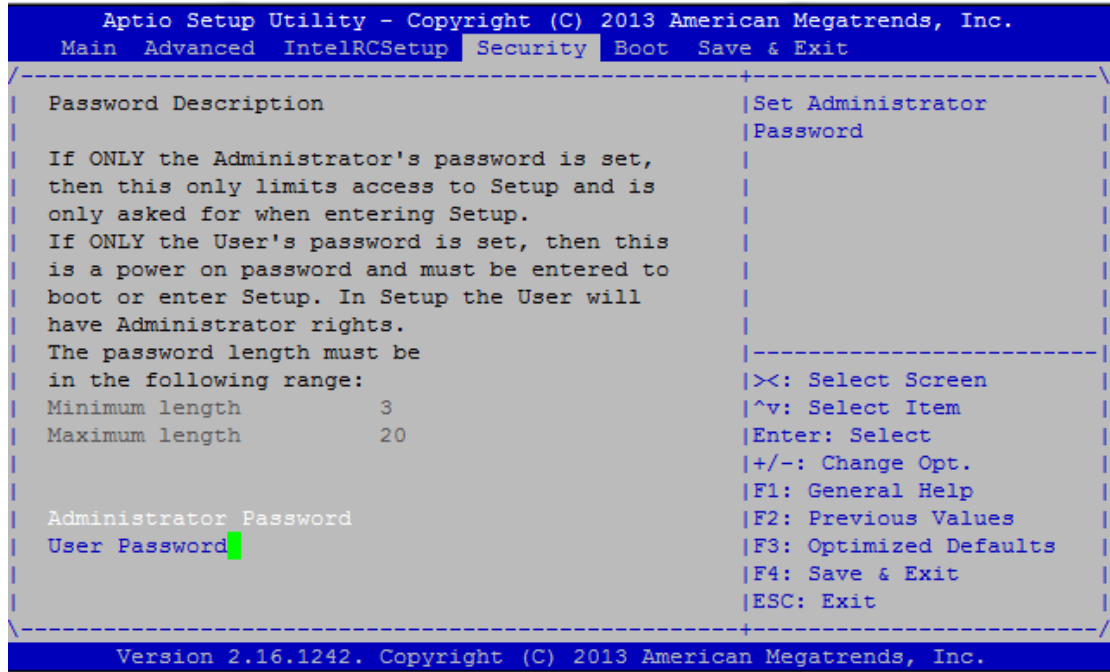

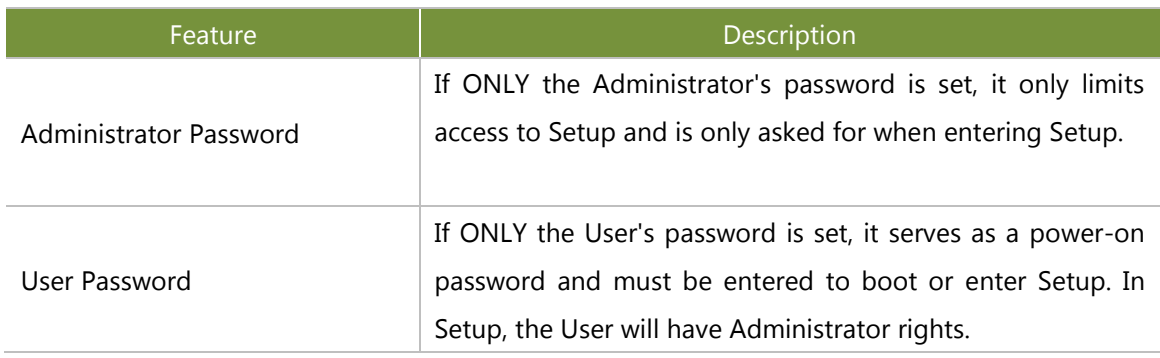

## <span id="page-53-0"></span>**Boot Configuration**

In this screen, you will be able to configure the boot procedures and the related elements.

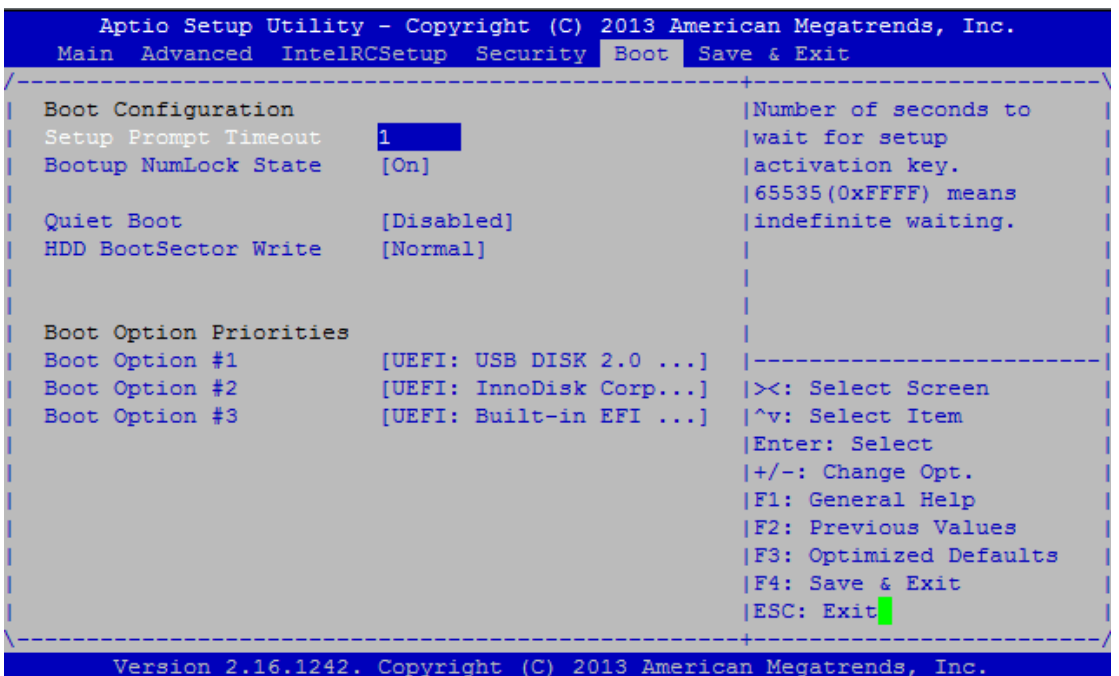

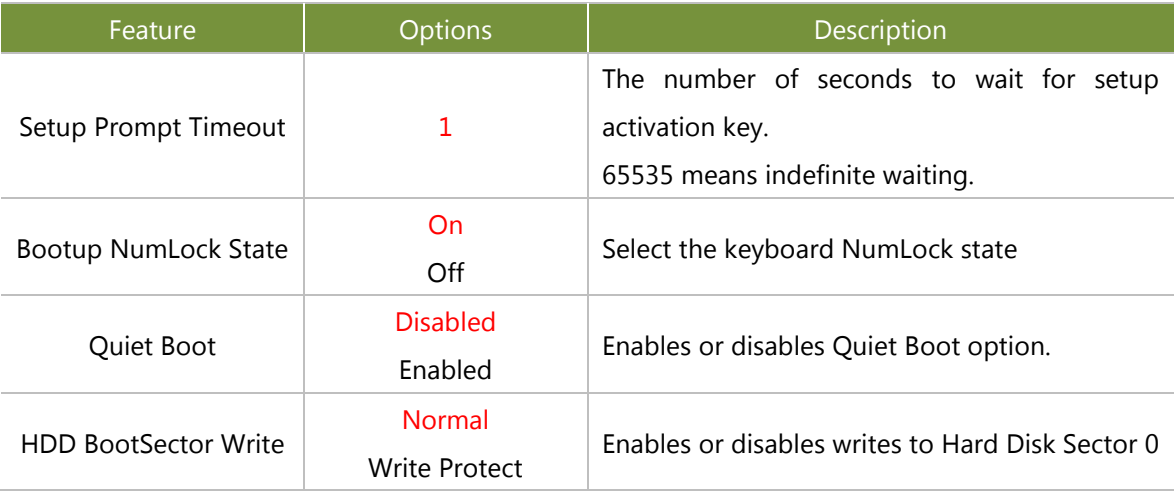

Choose boot priority from boot option group.

### <span id="page-54-0"></span>**Save and Exit**

Select the Save and Exit menu item from the BIOS setup screen to enter the Save and Exit Setup screen. Users can select any of the items in the left frame of the screen.

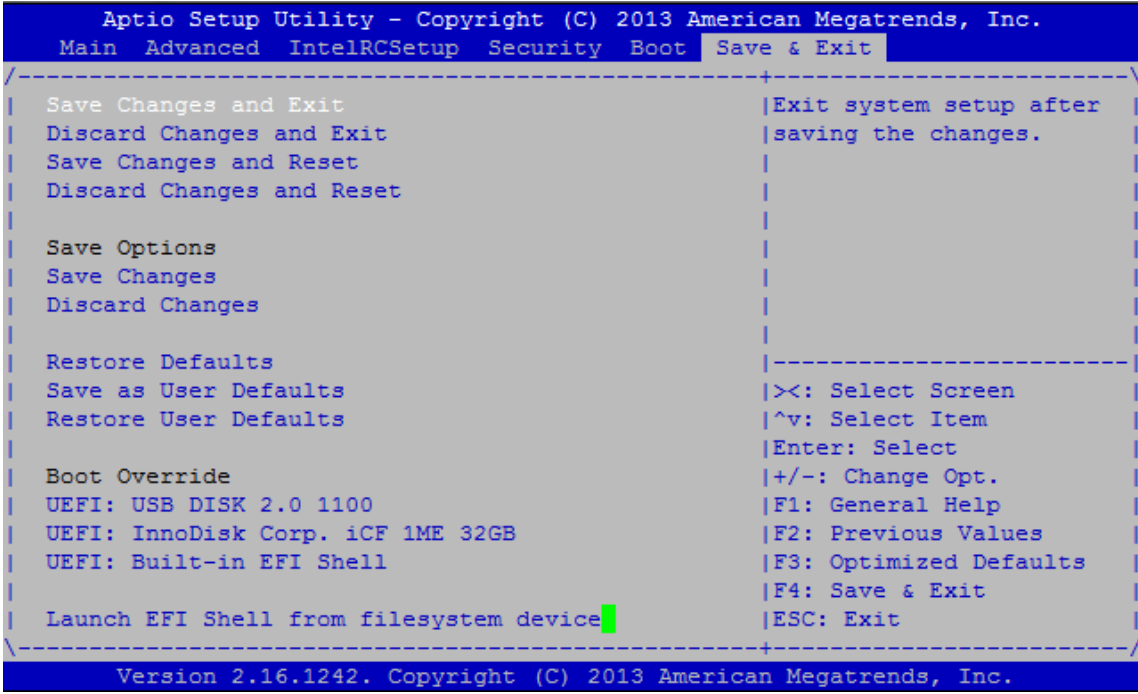

#### ■ Save Changes and Reset

When Users have completed the system configuration changes, select this option to save the changes and exit from BIOS Setup in order for the new system configuration parameters to take effect. The following window will appear after selecting the "**Save Changes and Exit**" option is selected. Select "**Yes**" to Save Changes and Exit Setup.

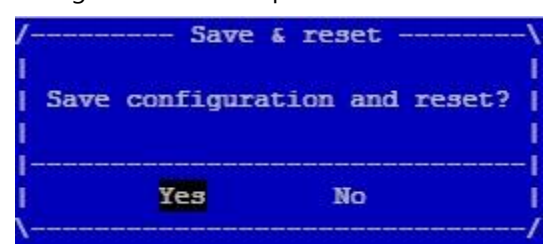

#### ■ **Discard Changes and Exit**

Select this option to quit Setup without saving any modifications to the system configuration. The following window will appear after the "**Discard Changes and Exit**" option is selected. Select "**Yes"** to Discard changes and Exit Setup.

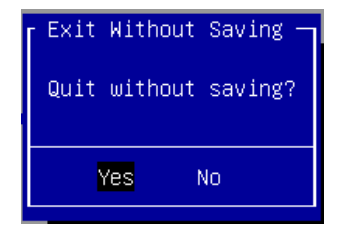

#### ■ **Restore Defaults**

Restore default values for all setup options. Select "**Yes"** to load Optimized defaults.

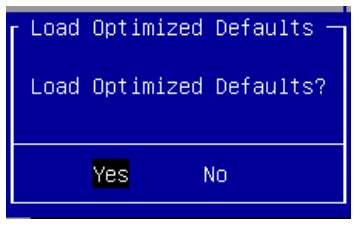

PS: The items under Boot Override should on devices connected to this system.

## **APPENDIX A: PROGRAMMING WATCHDOG TIMER**

A watchdog timer is a piece of hardware that can be used to automatically detect system anomalies and reset the processor in case there are any problems. Generally speaking, a watchdog timer is based on a counter that counts down from an initial value to zero. The software selects the counter's initial value and periodically restarts it. Should the counter reach zero before the software restarts it, the software is resumed to be malfunctioning and watchdog timer expired. One of two expected events could be selected by software: One is processor reset (i.e., system reset), the other is Gen2 LAN bypass activated. In the first case, the processor's reset signal is asserted. Thus, the processor will be restarted as if a human operator had cycled the power. In the other case, LAN bypass is activated immediately through watchdog timer circuits. Keep in mind that in the latest case, system is not reset, but Gen2 LAN bypass activated. See Appendix. B to learn more how to configure the system to act like reset or LAN-bypass while watchdog timer expired.

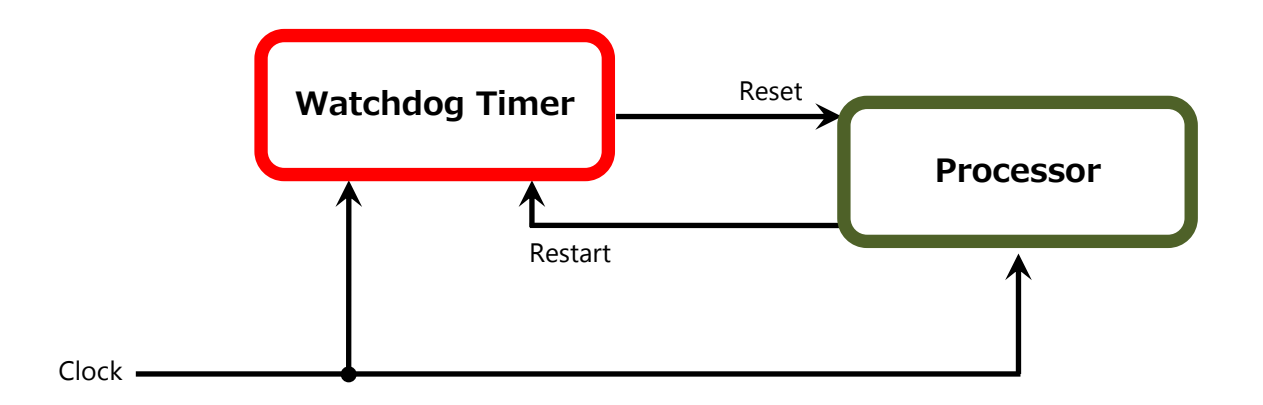

To execute the sample code: enter the number of seconds to start the countdown before the system can be reset. Press start to start the counter and stop to stop the counter.

wd\_tst --swt xxx (Set Watchdog Timer 1-255 seconds) wd tst[\*] --start (Start Watchdog Timer)

wd tst --stop (Stop Watchdog Timer)

For sample Watchdog code, please download the ZIP file "FW 7573 7571 drivers" from [http://www.lannerinc.com/category/1197-network-appliances,](http://www.lannerinc.com/category/1197-network-appliances) and "[Lanner Bypass Watchdog module](http://www.lannerinc.com/category/1202-network-appliances?download=1720)[user guide"](http://www.lannerinc.com/category/1202-network-appliances?download=1720) from<http://www.lannerinc.com/category/1202-network-appliances>

# **APPENDIX B: PROGRAMMING GENERATION 2 AND 3 LAN BYPASS**

### <span id="page-57-0"></span>**Lanner Generation 3 Bypass**

The bypass function is used to link two independent Ethernet ports when the system crashes or powers off. This means if your system is equipped with a LAN Bypass function, a condition in your system will not interrupt your network traffic. Different from the previous two generations (Gen1 and Gen2), the Lanner Bypass Gen 3 employs a programming method to control the bypass function by software. There are typically two communication statuses for the bypass function; one is "Normal', and another is "Bypass" status. Furthermore, the Lanner Bypass software is capable of controlling the bypass status in the following 3 states:

- **1.** When the system powers off, it can be forced to enable the LAN Bypass function.
- **2.** When the system is in the just-on state which is a brief moment when it powers up .
- **3.** When the system is running

And the Lanner bypass possesses the following features:

- **1.** Communication through SMBUS (I2C)
- **2.** Independent bypass status control for each pair up to a total of 4 pairs
- **3.** Lanner Bypass Modules can bypass systems Ethernet ports on a host system during three instances: Just-on (Just-on is the brief moment when the internal power supply turns on and booting process starts), system off, or upon software request (during run-time).
- **4.** Software programmable bypass or normal mode
- **5.** Software programmable timer interval:
	- JUST-ON watchdog timer, used during JUST-ON, has timer setting of 5~1275 seconds of timer interval.
	- Run-Time watchdog timer, used during run-time, has setting of  $1 \sim 255$  seconds of timer interval.
- **6.** Multiple Watchdog Timers:
	- -Two for run-time: It is designed to give you a more variety of controls of the bypass on a port basis. By using dedicated watchdogs for different pairs of bypass, you have the flexibility to manage the bypass status for them differently.
	- -One for just-on: It is designed to give you the precise control of the bypass during this phase. You can use this timer to delay enabling the bypass in just-on state.

For sample LAN bypass code, please download the ZIP file "FW 7573 7571 drivers" from [http://www.lannerinc.com/category/1197-network-appliances,](http://www.lannerinc.com/category/1197-network-appliances) and "[Lanner Bypass Watchdog module](http://www.lannerinc.com/category/1202-network-appliances?download=1720)user [guide"](http://www.lannerinc.com/category/1202-network-appliances?download=1720) from<http://www.lannerinc.com/category/1202-network-appliances>

### <span id="page-58-0"></span>**Lanner Generation 2 Bypass**

Unlike Lanner Generation 3 bypass, Generation 2 bypass is configured through the BIOS menu as described in *Lanner Generation 2 LAN Bypass Configuration* in *Chapter 4 BIOS Settings.*

- **1.** The LAN bypass can be turned on or off in two system states, i.e., power on and power off. The following are the illustration of the possibilities of LAN bypass configuration with respect to both power-on and power-off states.
- **2.** A watchdog timer can be used to control the LAN Bypass function dynamically by programming. Lanner also provides sample code for bypass control with WDT via programming.

wd\_tst --srbe [1|2](Set Pair 1/2 Runtime Bypass Enabled) wd\_tst --srbd [1|2](Set Pair 1/2 Runtime Bypass Disabled) wd\_tst --sobe [1|2](Set Pair 1/2 Off-mode Bypass Enabled) wd\_tst --sobd [1|2](Set Pair 1/2 Off-mode Bypass Disabled) wd\_tst --swtsb (Set Watchdog Timeout State to Bypass) wd\_tst --swtsr (Set Watchdog Timeout State to Reset) wd\_tst --swt xxx (Set Watchdog Timer 1-255 seconds)

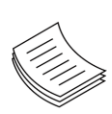

**Note**: For the description of the physical LAN ports equipped with LAN bypass functionality, refer to Front Panel Features in Chapter 1 Introduction.

# **APPENDIX C: SETTING UP CONSOLE REDIRECTIONS**

Console redirection lets you monitor and configure a system from a remote terminal computer by re-directing keyboard input and text output through the serial port. These following steps illustrate how to use this feature. The BIOS of the system allows the redirection of console I/O to a serial port. With this configured, you can remotely access the entire boot sequence through a console port.

- **1.** Connect one end of the console cable to console port of the system and the other end to serial port of the Remote Client System.
- **2.** Configure the following settings in the BIOS Setup menu: **BIOS** > **Advanced** > **Serial Port Console Redirection** >**Console Redirection Settings** > **[115200, 8 , None,1 ]**
- **3.** Configure Console Redirection on the client system. The following illustration is an example on Windows platform:
	- *A.* Click the start button, point to **Programs** > **Accessories** > **Communications** and select **Hyper Terminal**.
	- **B.** Enter any name for the new connection and select any icon.
	- *C.* Click **OK**.
	- **D.** From the "**Connect to**." Pull-down menu, select the appropriate Com port on the client system and click **OK**.
	- *E.* Select 115200 for the Baud Rate, None. for Flow control, 8 for the Data Bit, None for Parity Check, and 1 for the Stop Bit.

60

### **APPENDIX D: PROGRAMMING THE LCM**

The LCD panel module (LCM) is designed to provide real-time operating status and configuration information for the system. For sample LCM code, please download the ZIP file "FW 7573 7571 drivers" from [http://www.lannerinc.com/category/1197-network-appliances,](http://www.lannerinc.com/category/1197-network-appliances) and "[LCM](file:///C:/Users/wen_cheng/AppData/Local/Microsoft/Windows/Temporary%20Internet%20Files/Content.Outlook/IB10RYPX/LCM) user guide" from <http://www.lannerinc.com/category/1202-network-appliances>.

The system supports the following types of LCM:

- ▶ Parallel Text-based LCM: The LCM connects to the motherboard's parallel port. The LCD screen can display 2 lines, 20 characters per line.
- Parallel Graphics-based LCM: The LCM connects to the motherboard's parallel port. The LCD screen can display 128x64x1 bit matrix

# **APPENDIX E: INSTALLING INTEL QUICKASSIST SOFTWARE FOR LINUX**

The FW-7573 platform incorporates Intel QuickAssist Technology, which includes acceleration modules that are accessed via Intel QuickAssist software. The Intel quickAssist software also enables the acceleration modules to be easily accessed by open source software such as OpenSSL. The Intel QuickAssist Technology features the acceleration to the following crypto functions:

- ▶ Symmetric Cryptographic Functions
- Cipher Operations
- Hash/Authenticate Operation
- Cipher-Hash Combined Operation
- Key Derivation Operation
- ▶ Public Key Functions
- RSA Operation
- Diffie-Helman Operation
- Digital Signature Standard Operation
- Key Derivation Operation
- Elliptic Curve Cryptography: ECDSA\* and ECDH\*

You can find Intel® QAT software and collaterals from <https://01.org/zh/intel-quickassist-technology?langredirect=1>,

and the overview of this technology developed by Intel®

[https://www.intel.com/content/www/us/en/architecture-and-technology/intel-quick-assist-techn](https://www.intel.com/content/www/us/en/architecture-and-technology/intel-quick-assist-technology-overview.html) [ology-overview.html](https://www.intel.com/content/www/us/en/architecture-and-technology/intel-quick-assist-technology-overview.html)

# **APPENDIX F: TERMS AND CONDITIONS**

### <span id="page-62-0"></span>**Warranty Policy**

- **1.** All products are under warranty against defects in materials and workmanship for a period of one year from the date of purchase.
- **2.** The buyer will bear the return freight charges for goods returned for repair within the warranty period; whereas the manufacturer will bear the after service freight charges for goods returned to the user.
- **3.** The buyer will pay for the repair (for replaced components plus service time) and transportation charges (both ways) for items after the expiration of the warranty period.
- **4.** If the RMA Service Request Form does not meet the stated requirement as listed on "RMA Service," RMA goods will be returned at customer's expense.
- **5.** The following conditions are excluded from this warranty:
	- $\blacktriangleright$  Improper or inadequate maintenance by the customer
	- Unauthorized modification, misuse, or reversed engineering of the product
	- ▶ Operation outside of the environmental specifications for the product.

### <span id="page-62-1"></span>**RMA Service**

#### **Requesting an RMA#**

- **1.** To obtain an RMA number, simply fill out and fax the "RMA Request Form " to your supplier.
- **2.** The customer is required to fill out the problem code as listed. If your problem is not among the codes listed, please write the symptom description in the remarks box.
- **3.** Ship the defective unit(s) on freight prepaid terms. Use the original packing materials when possible.
- **4.** Mark the RMA# clearly on the box.

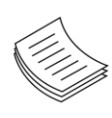

**Note**: Customer is responsible for shipping damage(s) resulting from inadequate/loose packing of the defective unit(s). All RMA# are valid for 30 days only; RMA goods received after the effective RMA# period will be rejected.

### <span id="page-63-0"></span>**RMA Service Request Form**

When requesting RMA service, please fill out the following form. Without this form enclosed, your RMA cannot be processed.

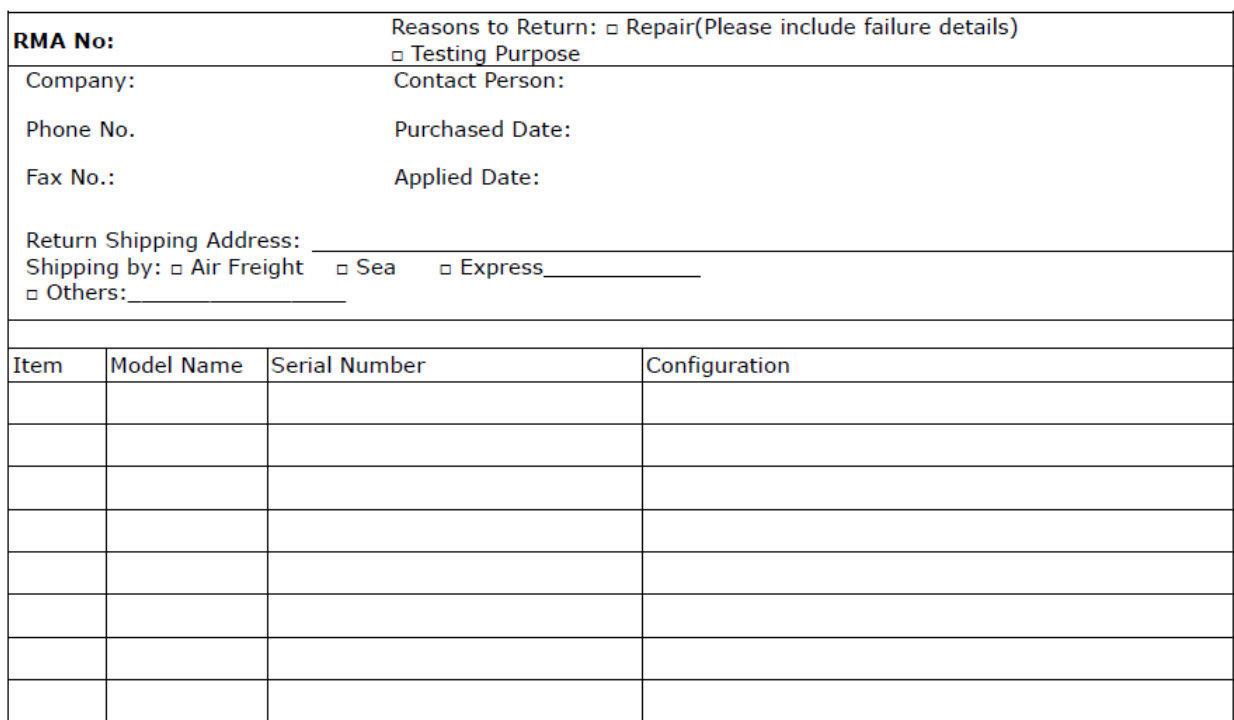

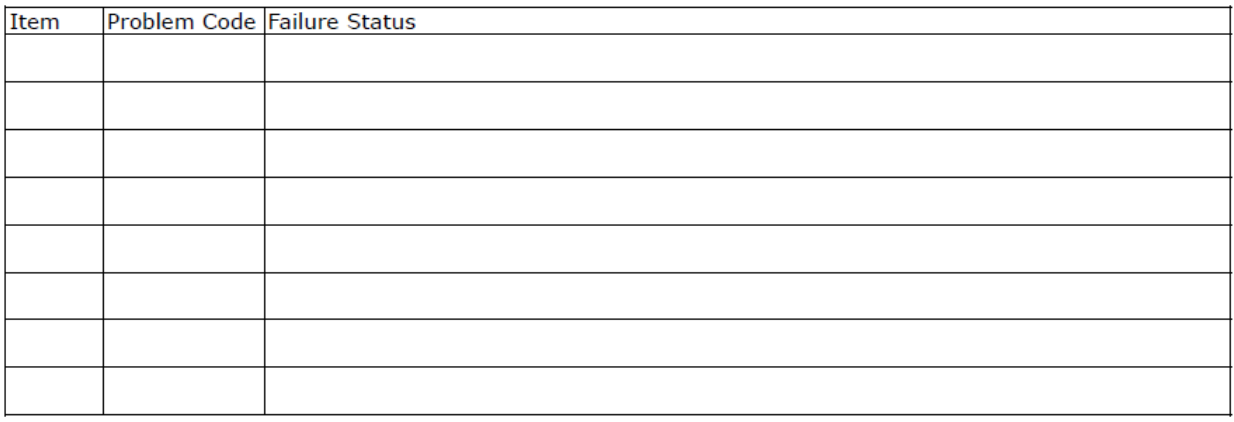

\*Problem Code:  $01:DA.$ 02: Second Time **R.M.A.** 03: CMOS Data Lost 04: FDC Fail 05: HDC Fail 06: Bad Slot

07: BIOS Problem 08: Keyboard Controller Fail 09: Cache RMA Problem 10: Memory Socket Bad 11: Hang Up Software 12: Out Look Damage

13: SCSI 19: DIO 14: LPT Port 20: Buzzer 15: PS2 21: Shut Down **16: LAN** 22: Panel Fail 17: COM Port 23: CRT Fail 18: Watchdog Timer 24: Others (Pls specify)

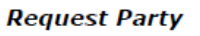

**Confirmed By Supplier** 

**Authorized Signature / Date** 

**Authorized Signature / Date** 

64